# **MultiConnect™ AW Analog‐to‐Wireless Converter**

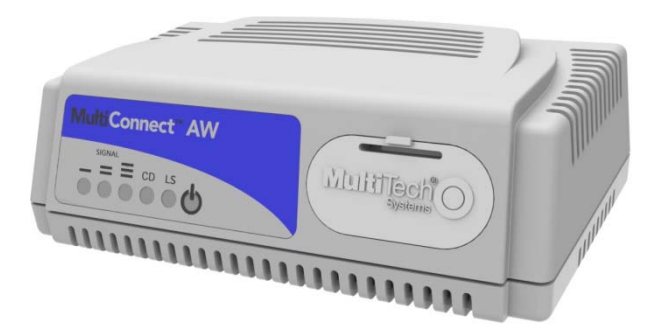

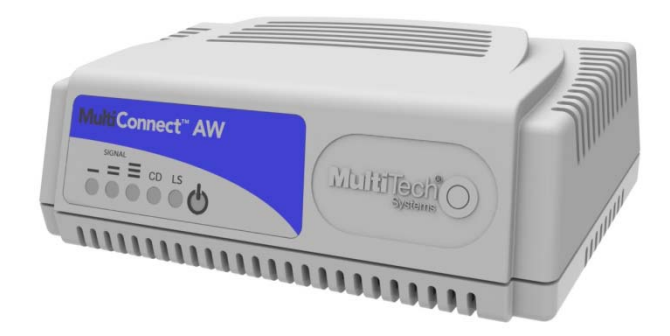

# **User Guide**

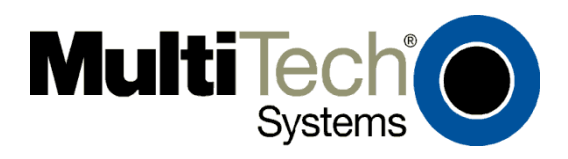

#### **MultiConnect™ AW User Guide MT200A2W‐G, MT200A2W‐C1, MT200A2W‐H5**

S000504F, Revision F

#### **Copyright**

This publication may not be reproduced, in whole or in part, without the specific and express prior written permission signed by an executive officer of Multi-Tech Systems, Inc. All rights reserved. Copyright © 2011-2013 by Multi-Tech Systems, Inc.

Multi-Tech Systems, Inc. makes no representations or warranties, whether express, implied or by estoppels, with respect to the content, information, material and recommendations herein and specifically disclaims any implied warranties of merchantability, fitness for any particular purpose and non‐infringement.

Multi-Tech Systems, Inc. reserves the right to revise this publication and to make changes from time to time in the content hereof without obligation of Multi‐Tech Systems, Inc. to notify any person or organization of such revisions or changes.

#### **Trademarks**

Multi‐Tech and the Multi‐Tech logo are registered trademarks and MultiConnect is a trademark of Multi‐Tech Systems, Inc. All other brand and product names are trademarks or registered trademarks of their respective companies.

#### **Revisions**

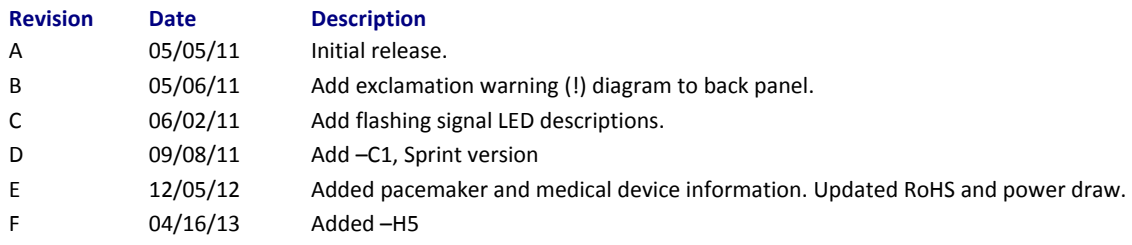

#### **Contacting Multi‐Tech**

#### **Knowledge Base**

The Knowledge Base provides immediate access to support information and resolutions for all Multi‐Tech products. Visit http://www.multitech.com/kb.go**.** 

#### **Installation Resources**

To download manuals, firmware, and software, visit http://www.multitech.com/setup/product.go.

#### **Support Portal**

To create an account and submit a support case directly to our technical support team, visit: https://support.multitech.com

#### **Technical Support**

Business Hours: M‐F, 9am to 5pm CT

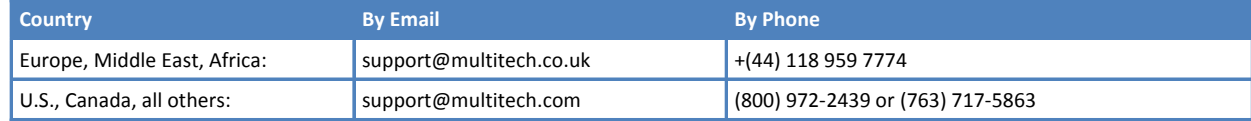

#### **World Headquarters**

Multi‐Tech Systems, Inc. 2205 Woodale Drive Mounds View, Minnesota 55112 Phone: 763‐785‐3500 or 800‐328‐9717 Fax: 763‐785‐9874

#### **Warranty**

To read the warranty statement for your product, please visit: http://www.multitech.com/warranty.go

# **Contents**

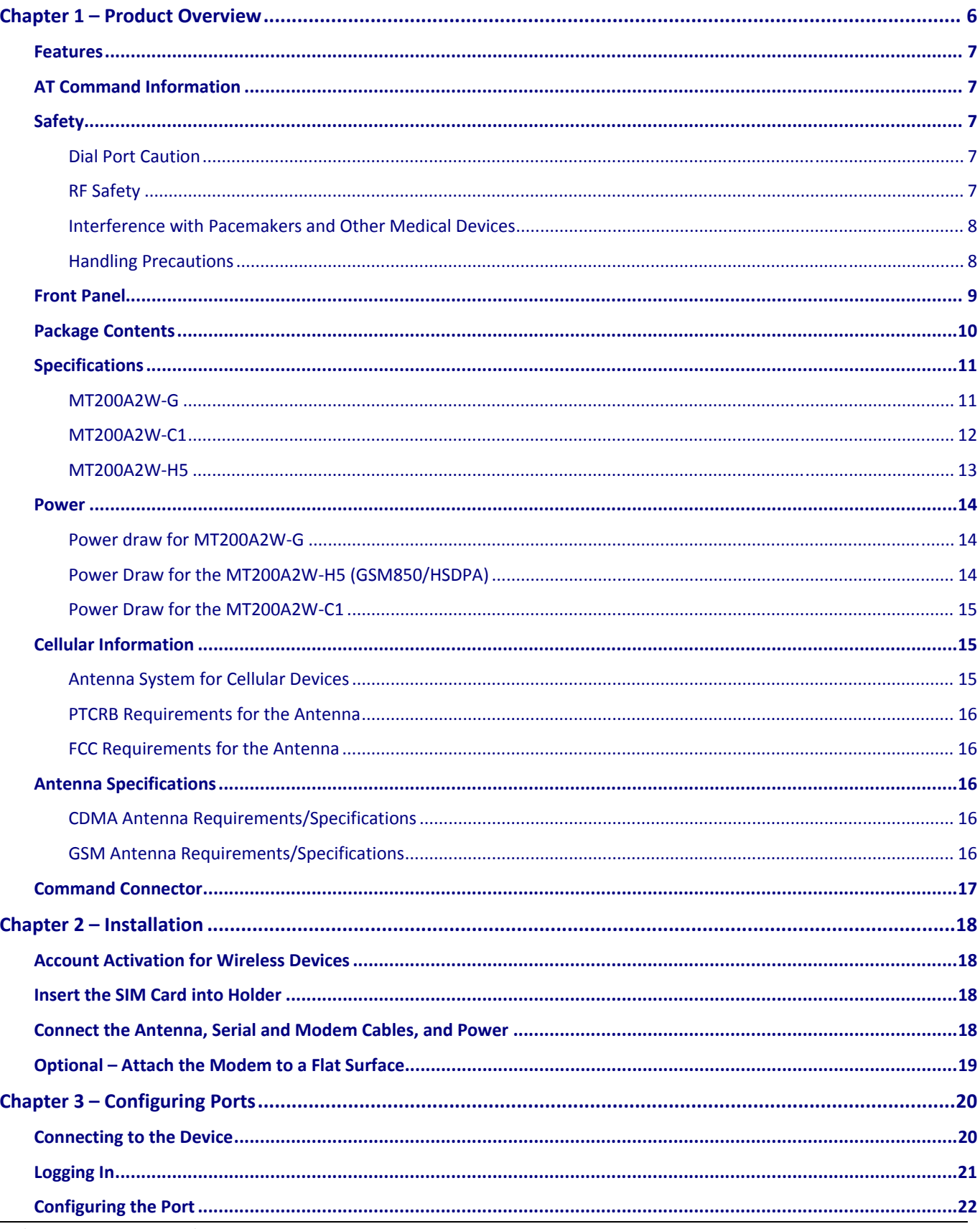

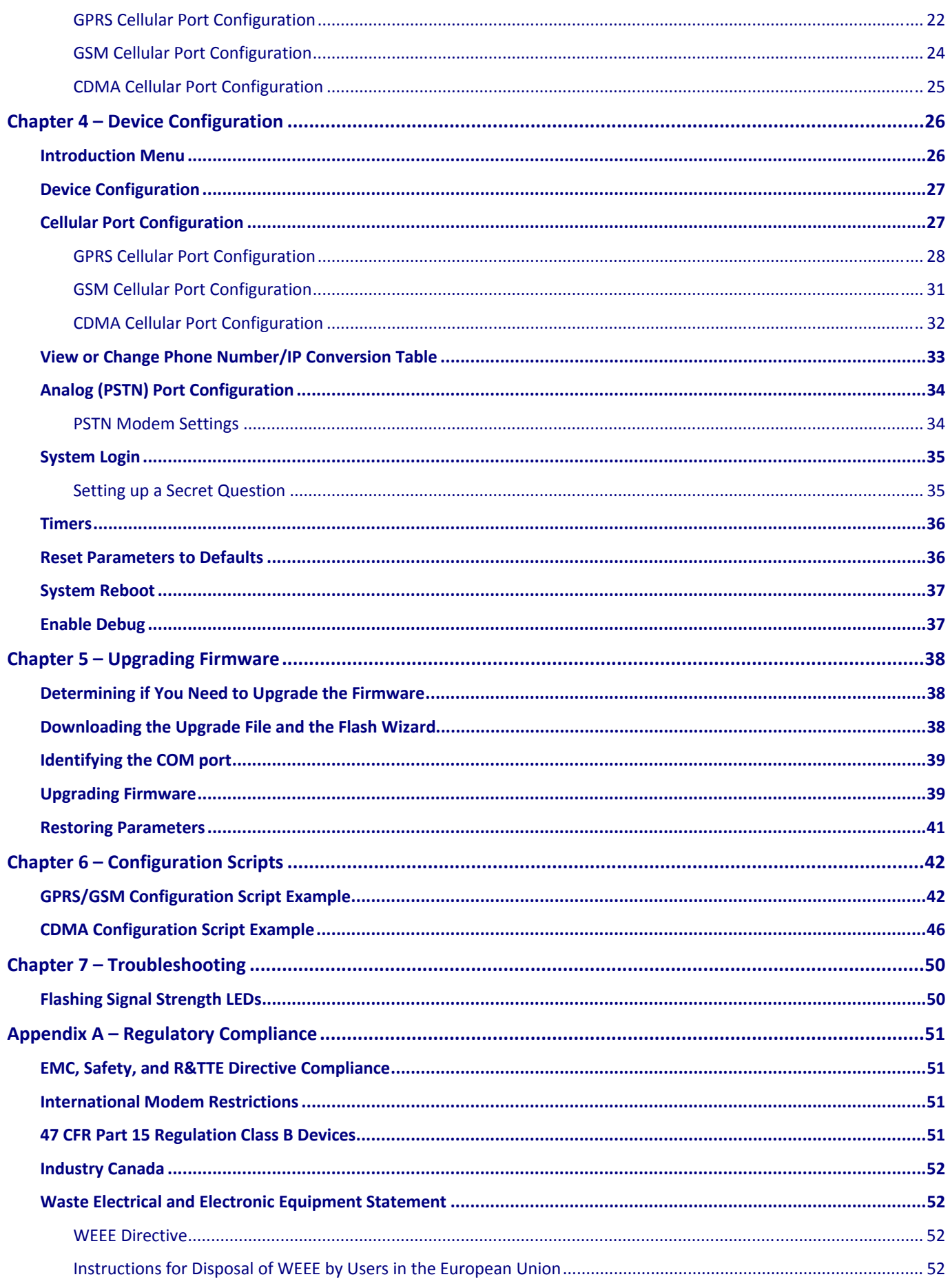

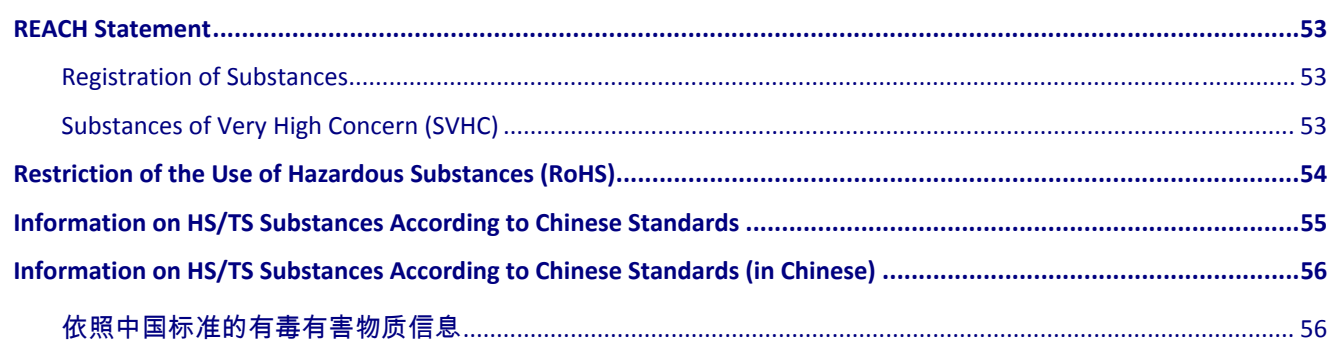

# **Chapter 1 – Product Overview**

<span id="page-5-1"></span><span id="page-5-0"></span>The MultiConnect™ AW Analog‐to‐Wireless converter is a convenient turnkey solution that allows legacy equipment with built-in analog modems to connect to a cellular network. By emulating the traditional dial-up PSTN network and using a cellular modem, the affordable MultiConnect AW converter gives new life to devices currently using traditional analog dial‐up communications.

- The MultiConnect AW model (MT200A2W-G) with either internal GPRS or GSM cellular modem allows connection to the cellular packet data network (GPRS) or the circuit switched data network (GSM).
- The MultiConnect AW model (MT200A2W-C1) with an internal CDMA cellular modem allows connection to a CDMA 2000 1xRTT cellular network.
- The MultiConnect AW model (MT200A2W-H5) with an internal HSPA+ modem allows connection to a HSPA+ network.

The MultiConnect AW converter operates on standards‐based communication networks and can be desktop or panel mounted.

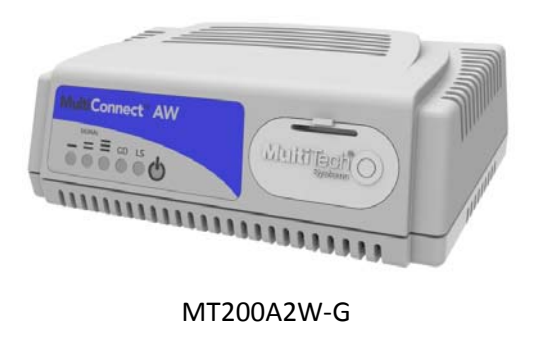

MT200A2W‐H5

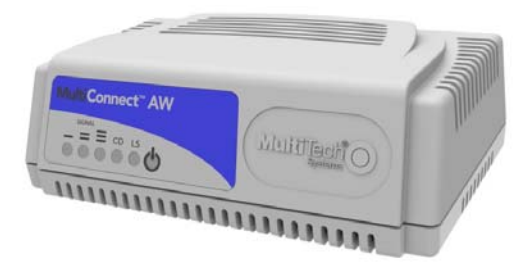

MT200A2W‐C1

## <span id="page-6-1"></span><span id="page-6-0"></span>**Features**

- Quad‐band GSM/EGSM 850/900/1800/1900 MHz (MT200A2W‐G)
- Dual-band CDMA2000 1Xrtt (MT200A2W-C1)
- Penta-band HSPA+ 850/900/1700/1900/2100 MHZ (MT200A2W-H5)
- Packet data up to 85.6 Kbps (MT200A2W-G)
- CDMA speeds 153K bps forward and reverse (MT200A2W-C1)
- Multi‐Tech UIP stack
- Circuit‐switched data up to 14.4 kbps (MT200A2W‐G only. MT200A2W‐H5 and MT200A2W‐C1 do not support this protocol)
- Analog connection speed up to 33600 (V34)
- Serial interface used for configuration and debug, fixed speed @ 115200
- On hook, off hook, and DTMF digit detection
- Dial tone and busy tone generation
- Phone number to IP conversion
- Device configuration via menu selections
- Device initialization script

# <span id="page-6-2"></span>**AT Command Information**

The AT commands for the MultiConnect AW are published in separate documents. These commands are documented in the Reference Guide for the GPRS AT Commands for Multi‐Tech G2 Cellular Modems (MT200A2W‐ G), the Reference Guide for the CDMA C1 AT Commands for the Multi‐Tech Modems or the H5 AT Commands for Multi‐Tech H5 modems. You can download these documents from the Multi‐Tech website.

# <span id="page-6-3"></span>**Safety**

### <span id="page-6-4"></span>**Dial Port Caution**

 The dial port **is not** designed to be connected to a Public Telecommunications Network (PSTN/phone  $\sum$  line) or used outside the building.

### <span id="page-6-5"></span>**RF Safety**

The remote modems are cellular devices. It is important to follow any special regulations regarding the use of radio equipment due in particular to the possibility of Radio Frequency (RF) interference.

**Caution:** A separation distance of at least 20 cm must be maintained between the modem transmitter's antenna and the body of the user or nearby persons. The modem is not designed for or intended to be used in portable applications within 20 cm of the body of the user.

Check your local standards regarding safe distances, etc.

- Operation of a cellular modem close to other electronic equipment may also cause interference if the equipment is inadequately protected. Observe any warning signs and manufacturers' recommendations.
- Different industries and businesses have their own restrictions governing the use of cellular devices. Please observe the local restrictions of the environment where you intend to operate the cell modem.

<span id="page-7-0"></span>Under no circumstances should antenna be placed outdoors.

### <span id="page-7-1"></span>**Interference with Pacemakers and Other Medical Devices**

### **Potential interference**

Radio frequency energy (RF) from cellular devices can interact with some electronic devices. This is electromagnetic interference (EMI). The FDA helped develop a detailed test method to measure EMI of implanted cardiac pacemakers and defibrillators from cellular devices. This test method is part of the Association for the Advancement of Medical Instrumentation (AAMI) standard. This standard allows manufacturers to ensure that cardiac pacemakers and defibrillators are safe from cellular device EMI.

The FDA continues to monitor cellular devices for interactions with other medical devices. If harmful interference occurs, the FDA will assess the interference and work to resolve the problem.

### **Precautions for pacemaker wearers**

If EMI occurs, it could affect a pacemaker in one of three ways:

- Stop the pacemaker from delivering the stimulating pulses that regulate the heart's rhythm.
- Cause the pacemaker to deliver the pulses irregularly.
- Cause the pacemaker to ignore the heart's own rhythm and deliver pulses at a fixed rate.

Based on current research, cellular devices do not pose a significant health problem for most pacemaker wearers. However, people with pacemakers may want to take simple precautions to be sure that their device doesn't cause a problem.

- Keep the device on the opposite the side of the body from the pacemaker to add extra distance between the pacemaker and the device.
- Avoid placing a turned-on device next to the pacemaker (for example, don't carry the device in a shirt or jacket pocket directly over the pacemaker).

### **Device Maintenance**

To maintain the MultiConnect:

- Do not attempt to disassemble the device. There are no user serviceable parts inside.
- Do not expose your device to any extreme environment where the temperature or humidity is high.
- Do not expose the device to water, rain, or spilled beverages. It is not waterproof.
- Do not place the device alongside computer discs, credit or travel cards, or other magnetic media. The information contained on discs or cards may be affected by the phone.
- Rough handling, such as dropping or shaking it, can damage the device.
- Using accessories that Multi-Tech has not authorized or that are not compliant with Multi-Tech's accessory specifications may invalidate the warranty.

If the device is not working properly, contact Multi‐Tech Technical Support.

### <span id="page-7-2"></span>**Handling Precautions**

All devices must be handled with certain precautions to avoid damage due to the accumulation of static charge. Although input protection circuitry has been incorporated into the devices to minimize the effect of this static build up, proper precautions should be taken to avoid exposure to electrostatic discharge during handling and mounting.

# <span id="page-8-1"></span><span id="page-8-0"></span>**Front Panel**

The front panel displays three Signal Strength LEDs, a Carrier Detect LED, a Link Status LED, and a Power LED. Signal Strength LEDs display the internal wireless device signal level when they are on; when they flash, a failure has occurred. Refer to Chapter 7 for a description of the flashing Signal Strength LEDs.

The Carrier Detect LED works for both analog and wireless. When solidly ON, both connections are established.

The Link Status LED lights when the unit is registering with the network and blinks when the unit is registered with the network.

The Power LED lights when power is supplied to the unit.

The SIM door on the right side provides access to the SIM card holder.

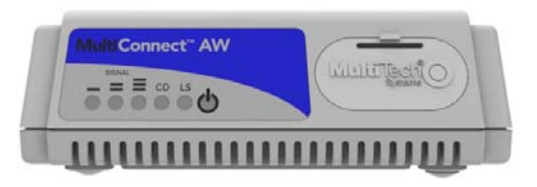

MT200A2W‐G MT200A2W‐H5

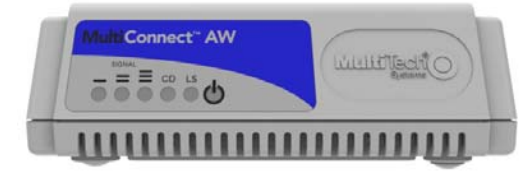

MT200A2W‐C1

### **LEDs**

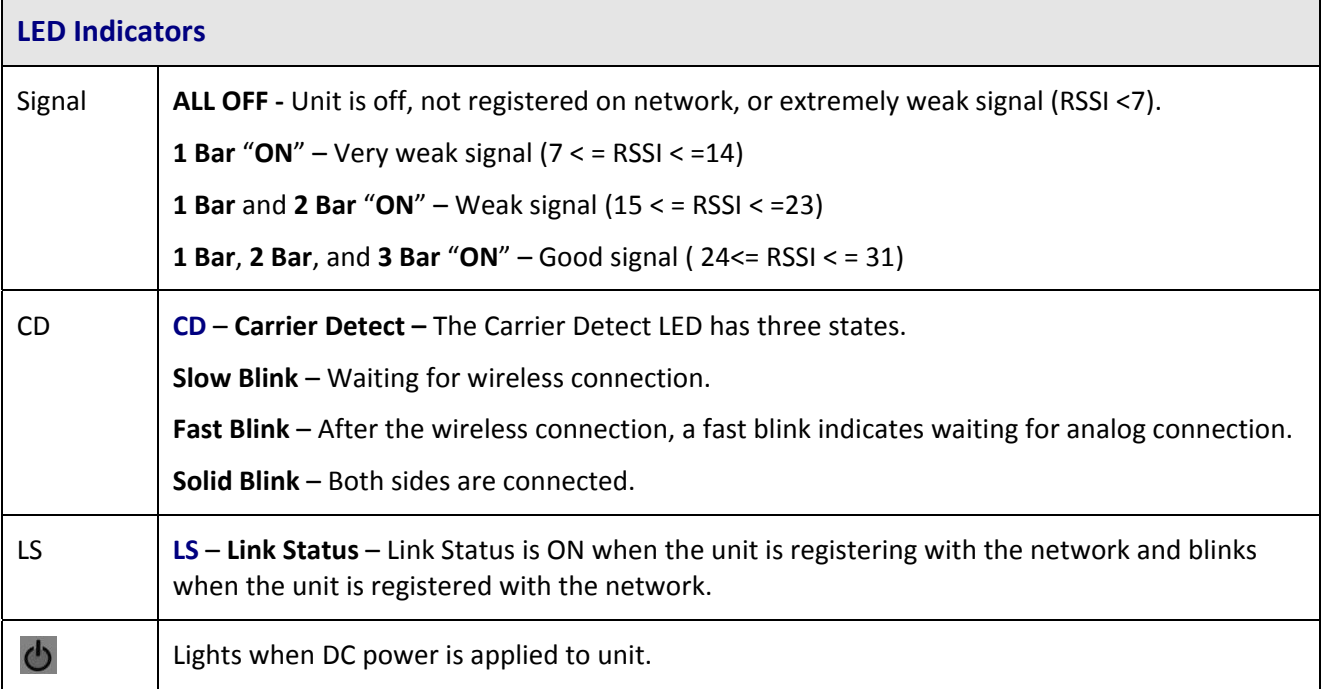

# <span id="page-9-1"></span><span id="page-9-0"></span>**Package Contents**

- 1 MultiConnect Converter
- 1 antenna
- 1 RJ-11 cable
- 1 power supply
- 1 Quick Start Guide

#### **Notes:**

- If required, your wireless provider will supply the SIM card.
- If you are mounting the unit to a flat surface, you must supply the mounting screws.

# <span id="page-10-1"></span><span id="page-10-0"></span>**Specifications**

### <span id="page-10-2"></span>**MT200A2W‐G**

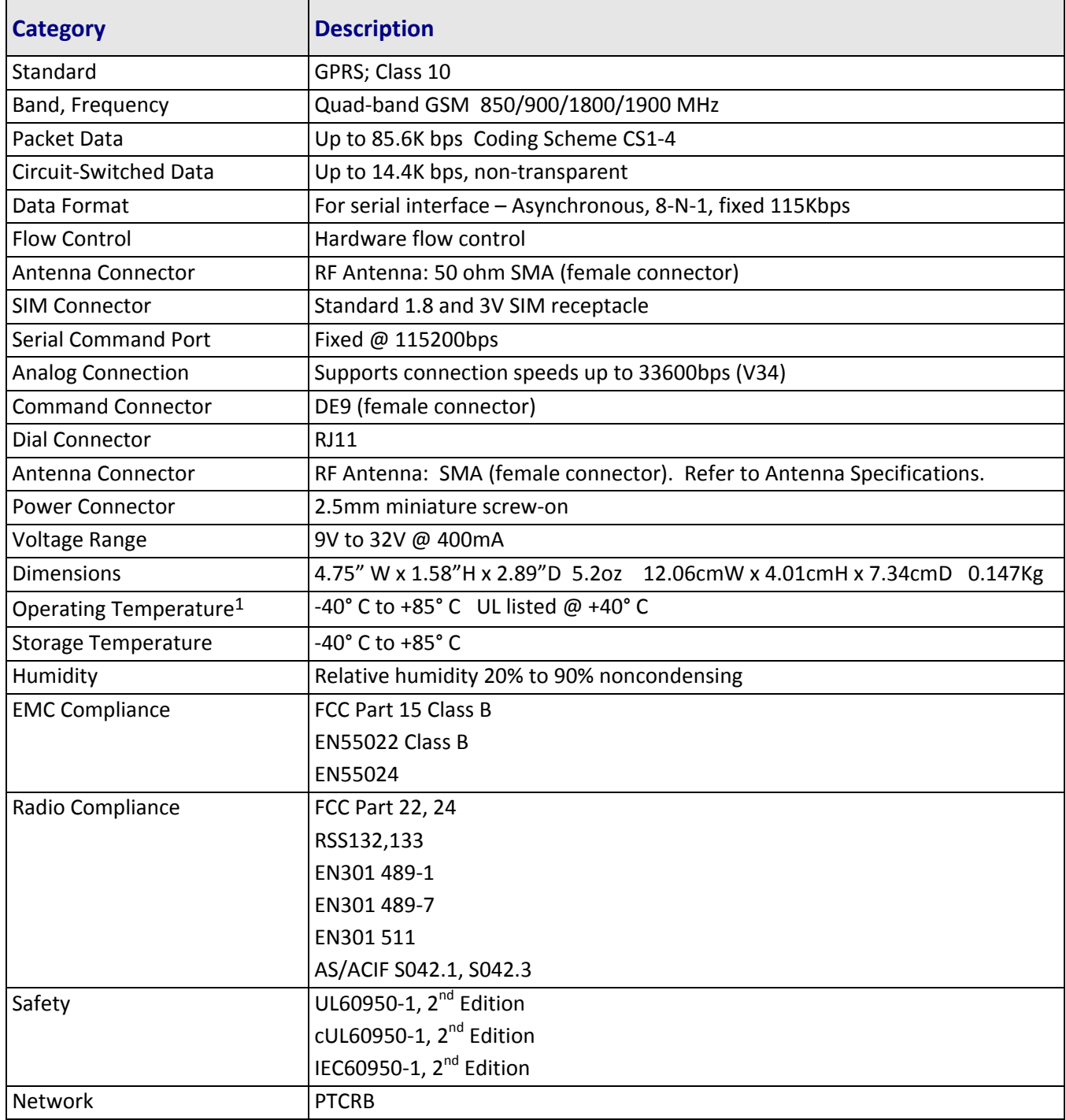

<sup>1</sup>UL Listed @ 40°C. Limited by power supply. UL Certification does not apply or extend to an ambient above 40°C and has not been evaluated by UL for ambient greater than 40°C

"UL has evaluated this device for use in ordinary locations only. Installation in a vehicle or other outdoor locations has not been evaluated by UL. UL Certification does not apply or extend to use in vehicles or outdoor applications or in ambient above 40° C."

Optional power must be UL Listed ITE power supply marked LPS or Class 2 rated 9‐32Vdc, 1.44 – 0.4A

### <span id="page-11-0"></span>**MT200A2W‐C1**

<span id="page-11-1"></span>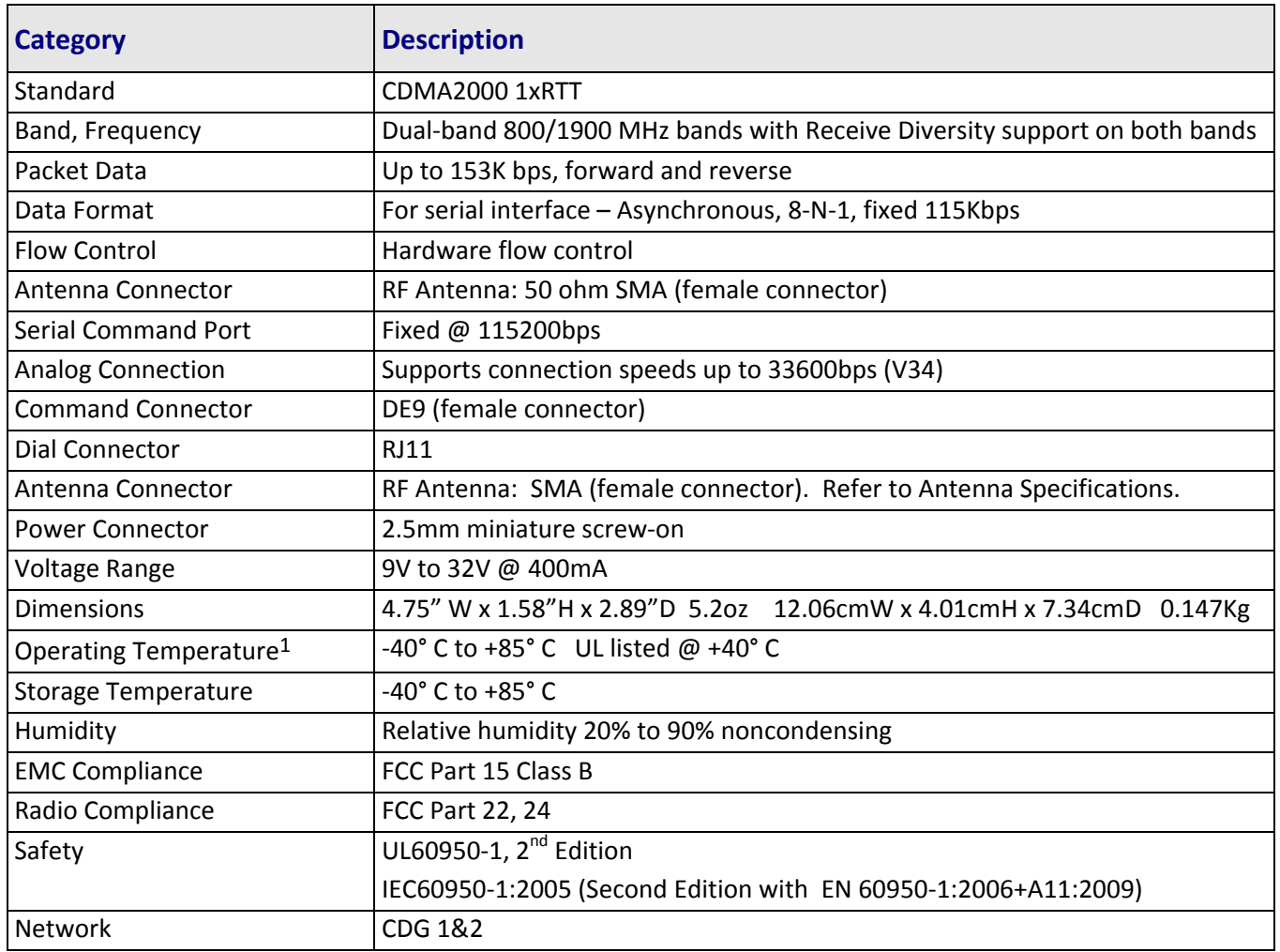

<sup>1</sup>UL Listed @ 40°C. Limited by power supply. UL Certification does not apply or extend to an ambient above 40°C and has not been evaluated by UL for ambient greater than 40°C

"UL has evaluated this device for use in ordinary locations only. Installation in a vehicle or other outdoor locations has not been evaluated by UL. UL Certification does not apply or extend to use in vehicles or outdoor applications or in ambient above 40° C."

Optional power must be UL Listed ITE power supply marked LPS or Class 2 rated 9‐32Vdc, 1.44 – 0.4A

### <span id="page-12-1"></span><span id="page-12-0"></span>**MT200A2W‐H5**

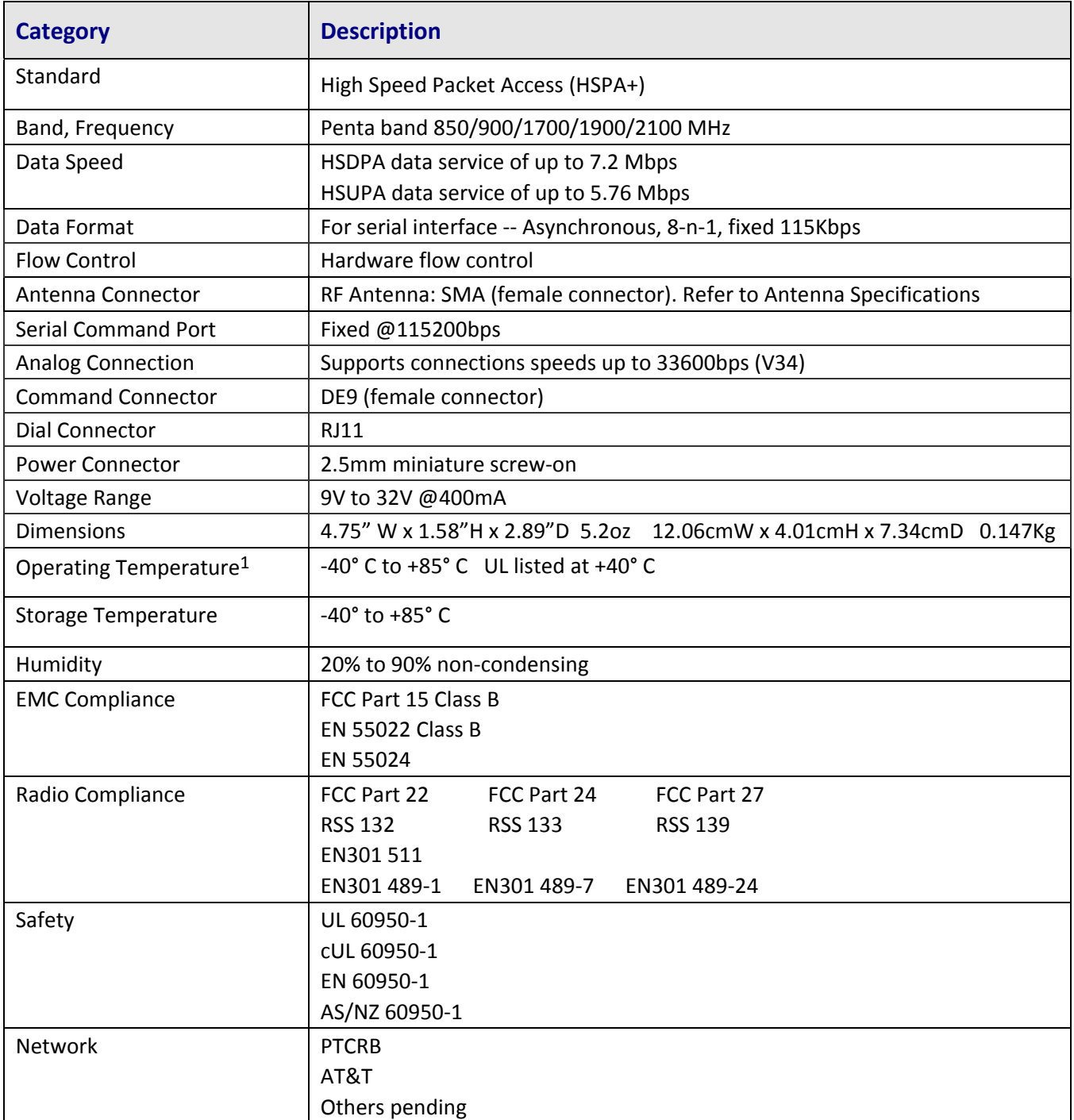

<sup>1</sup>UL Listed @ 40°C. Limited by power supply. UL Certification does not apply or extend to an ambient above 40°C and has not been evaluated by UL for ambient greater than 40°C

"UL has evaluated this device for use in ordinary locations only. Installation in a vehicle or other outdoor locations has not been evaluated by UL. UL Certification does not apply or extend to use in vehicles or outdoor applications or in ambient above 40° C."

Optional power must be UL Listed ITE power supply marked LPS or Class 2 rated 9‐32Vdc, 1.44 – 0.4A

Note: Radio performance may be affected by temperature extremes.

## <span id="page-13-1"></span><span id="page-13-0"></span>**Power**

Multi‐Tech Systems, Inc. recommends that you incorporate a 10% buffer into your power source when determining product load.

### <span id="page-13-2"></span>**Power draw for MT200A2W‐G**

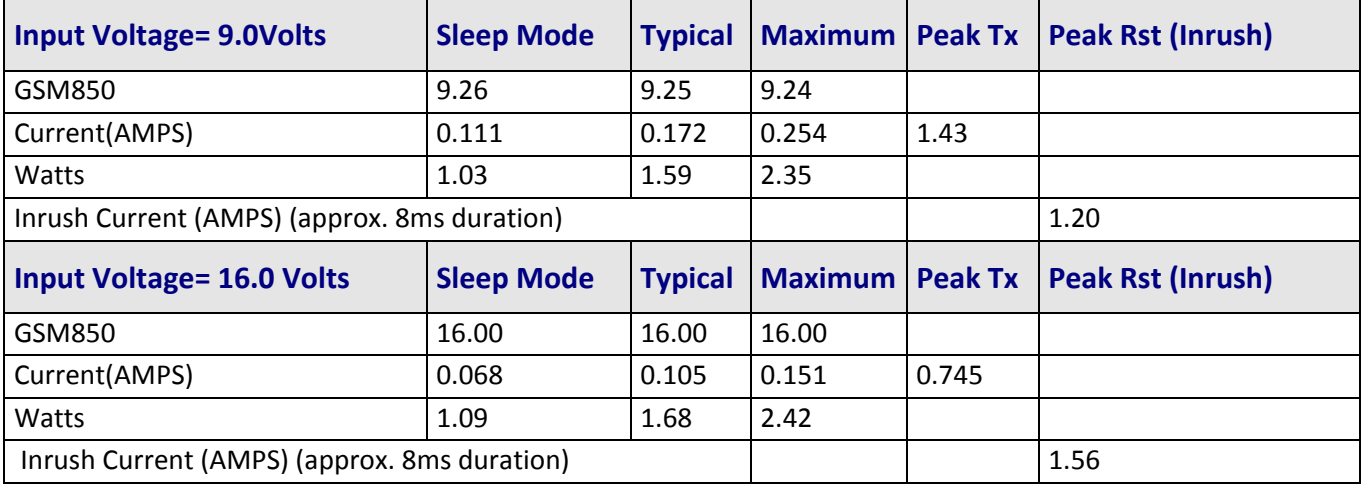

### <span id="page-13-3"></span>**Power Draw for the MT200A2W‐H5 (GSM850/HSDPA)**

### **GSM850**

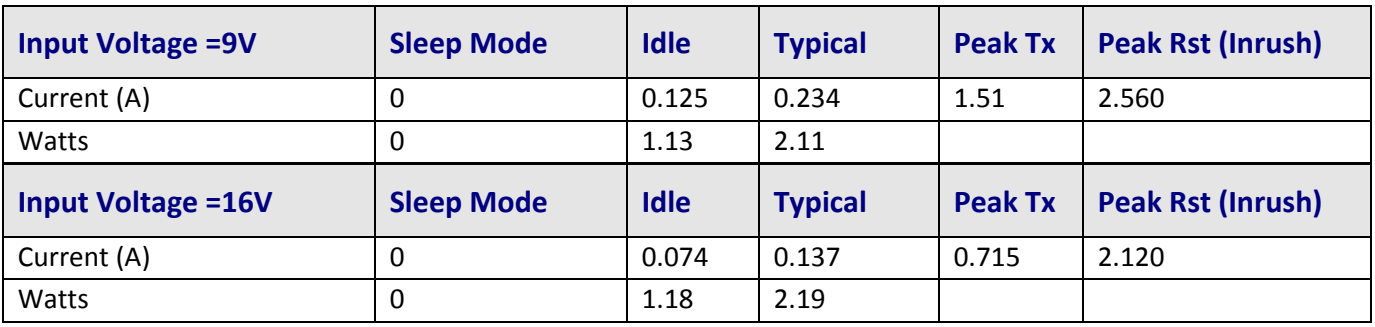

### **HSDPA**

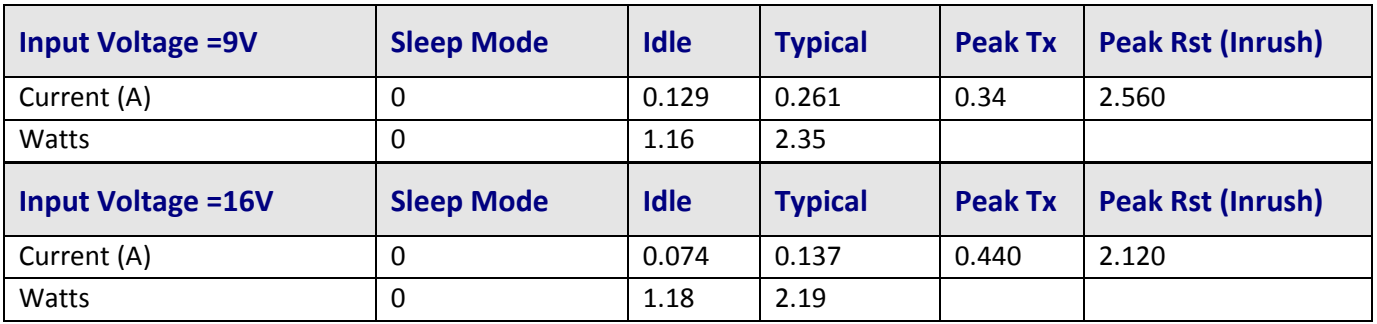

### **Notes for models G2 and H5**

- **Peak Tx:** The peak current during maximum data transmission.
- **Typical:** The average current during maximum data transmission.
- **Inrush Current:** The input current during power up, or a reset.

### <span id="page-14-1"></span><span id="page-14-0"></span>**Power Draw for the MT200A2W‐C1**

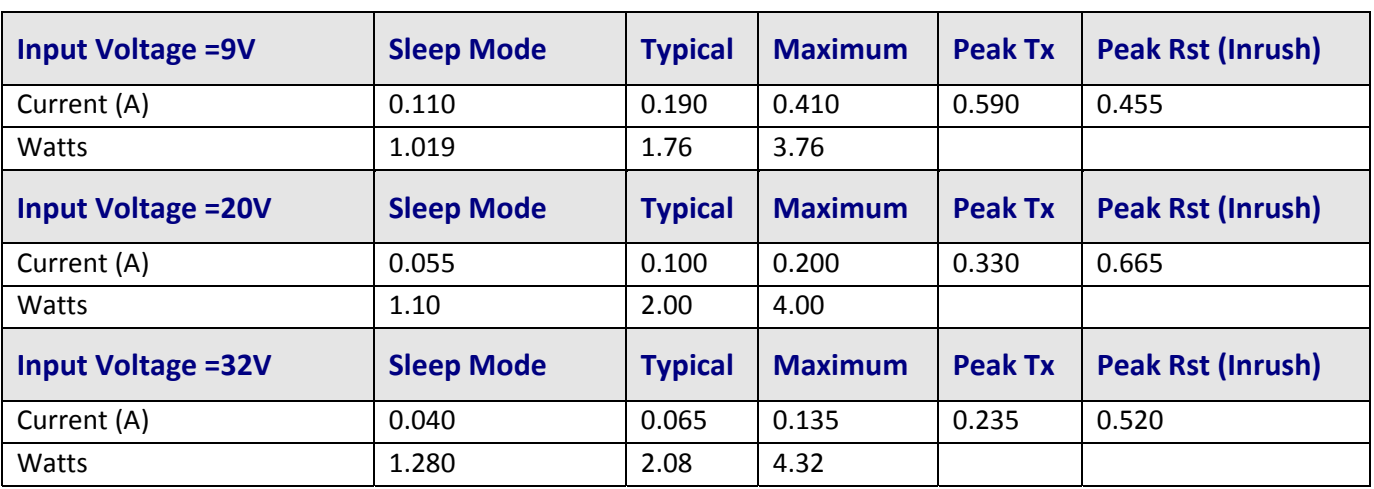

### **US CELLULAR 800 MHz**

### **US PCS 1900MHz**

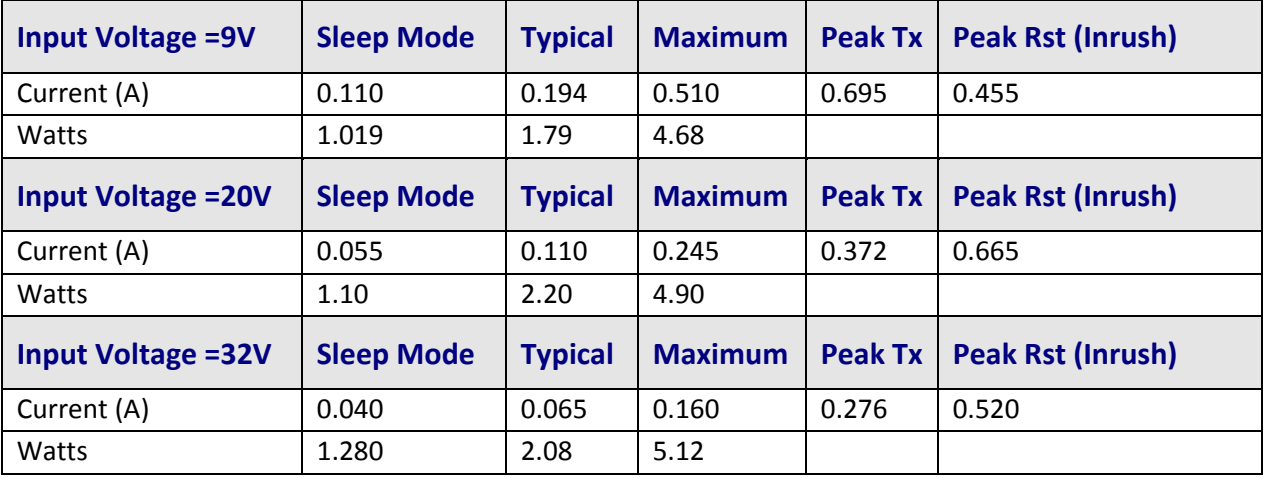

### **Notes for model C1**

- Peak Tx: The peak current during transmission burst period.
- Maximum: The continuous current during maximum data rate with the radio transmitter at maximum power.
- Inrush Current: The input current during power up, or a reset.

# <span id="page-14-2"></span>**Cellular Information**

### <span id="page-14-3"></span>**Antenna System for Cellular Devices**

The cellular/wireless performance is completely dependent on the implementation and antenna design. The integration of the antenna system into the product is a critical part of the design process; therefore, it is essential to consider it early so the performance is not compromised. If changes are made to the certified antenna system of the MultiModem, then recertification will be required by specific network carriers such as Sprint. The Antenna System is defined as the UFL connection point from the MultiModem to the specified cable specifications and specified antenna specifications.

### <span id="page-15-1"></span><span id="page-15-0"></span>**PTCRB Requirements for the Antenna**

There cannot be any alteration to the authorized antenna system. The antenna system must maintain the same specifications. The antenna must be the same type, with similar in-band and out-of-band radiation patterns.

### <span id="page-15-2"></span>**FCC Requirements for the Antenna**

The antenna gain, including cable loss, for the radio you are incorporating into your product design must not exceed the requirements at 850 MHz and 1900 MHz as specified by the FCC grant for mobile operations and fixed mounted operations as defined in 2.1091 and 1.1307 of the FCC rules for satisfying RF exposure compliance. The antenna used for transmitting must be installed to provide a separation distance of at least 20cm from all persons and must not transmit simultaneously with any other antenna transmitters. User and installers must be provided with antenna installation instructions and transmitter operating conditions to satisfying RF exposure compliance.

# <span id="page-15-3"></span>**Antenna Specifications**

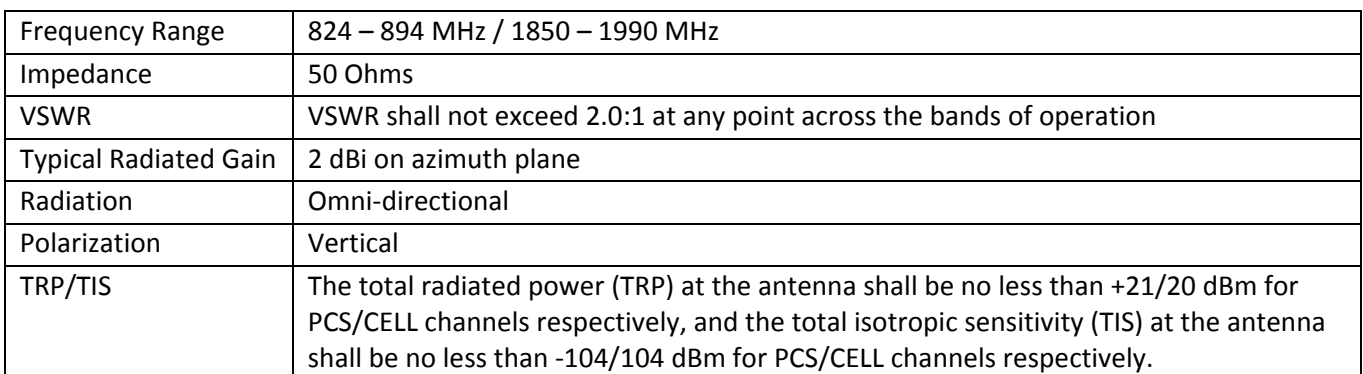

### <span id="page-15-4"></span>**CDMA Antenna Requirements/Specifications**

### <span id="page-15-5"></span>**GSM Antenna Requirements/Specifications**

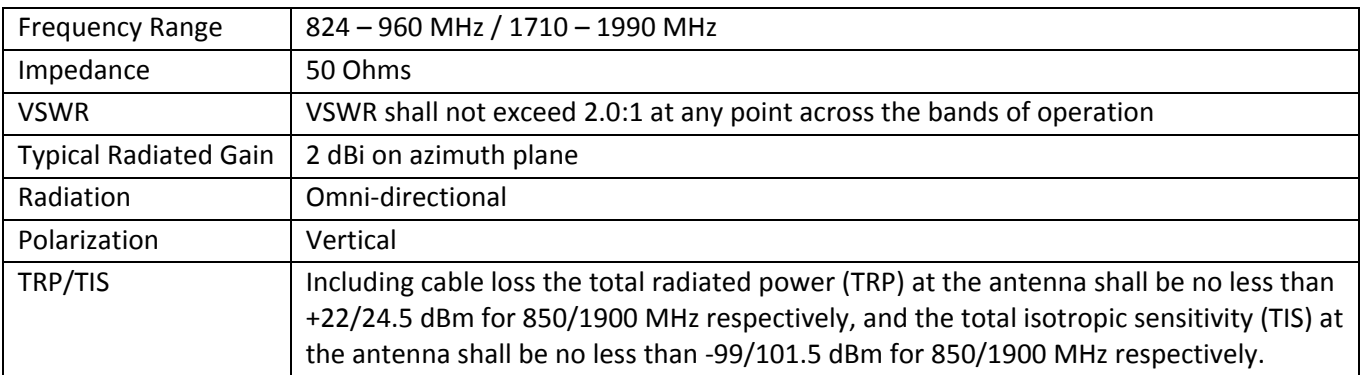

# <span id="page-16-1"></span><span id="page-16-0"></span>**Command Connector**

The following table explains the pin functions.

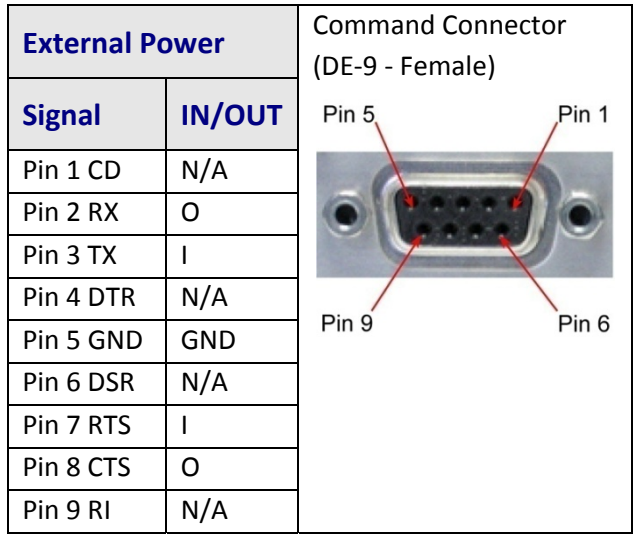

# **Chapter 2 – Installation**

# <span id="page-17-2"></span><span id="page-17-1"></span><span id="page-17-0"></span>**Account Activation for Wireless Devices**

Please refer to Multi-Tech's Cellular Activation Web site at <http://www.multitech.com/activation.go> for information on activating your cellular modem. On the Cellular Activation Web site, click the down arrow in Select Your Product and select the desired model of MT200A2W from the pull down listing.

# <span id="page-17-3"></span>**Insert the SIM Card into Holder**

This section applies to models MT200A2W‐G and MT200A2W‐H5.

The MultiConnect requires the power supply connection to begin operation. It also requires a SIM card (Subscriber Identity Module) in the unit to operate on a GPRS/GSM and HSPA+ network. To install the SIM, perform the following procedure:

- **1.** Before changing a SIM, ensure that power is removed from the unit.
- **2.** Open the SIM door by pressing down on the tab on the top of the door and prying open the door.

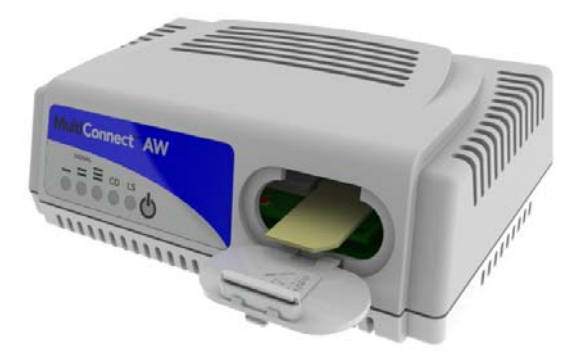

- **3.** Insert the SIM card into the card holder. The above graphic illustrates the correct SIM card orientation.
- **4.** Verify that the SIM card fits into the holder properly and then close the door.

# <span id="page-17-4"></span>**Connect the Antenna, Serial and Modem Cables, and Power**

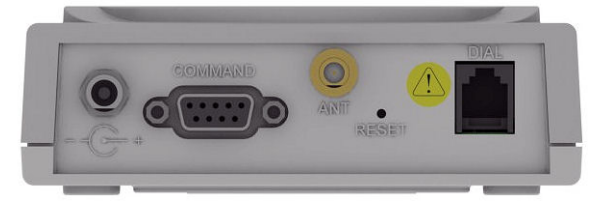

**Caution:** The dial port is **not** designed to be connected to a Public Telecommunications Network (PSTN/phone line) or used outside the building.

- **1.** Connect a suitable antenna to the ANT connector on the back of the unit, (see antenna specifications in Chapter 1).
- **2.** Connect the DE9 connector (9‐pin) of the RS232 cable to the COMMAND connector on the unit and connect the other end to serial port on your PC.
- <span id="page-18-0"></span>**3.** Connect the RJ11 phone cable to the DIAL connector on the unit and connect the other end of the phone cable to the analog modem.
- **4.** Remove the protective shipping cover. Attach the appropriate input connector to the power supply device by holding down on the slide lock and tipping the input connector to fit into the notch on top of the device and then lowering it into the slide lock. Then release the slide lock.

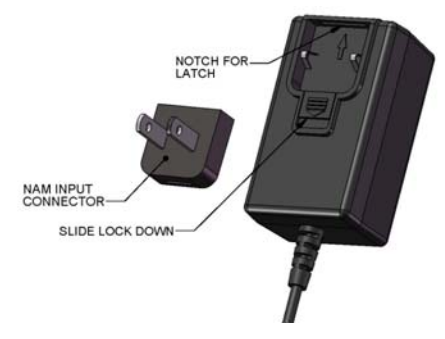

**5.** Screw on the power lead from the power supply device to the power connection on the unit. Now, plug the power supply into your power source.

**Note:** If desired you can press the Reset button to reset the hardware.

# <span id="page-18-1"></span>**Optional – Attach the Modem to a Flat Surface**

The modem can be panel mounted with screws spaced according to the measurement shown.

**Note:** Use a #6 pan head screws for all mount locations.

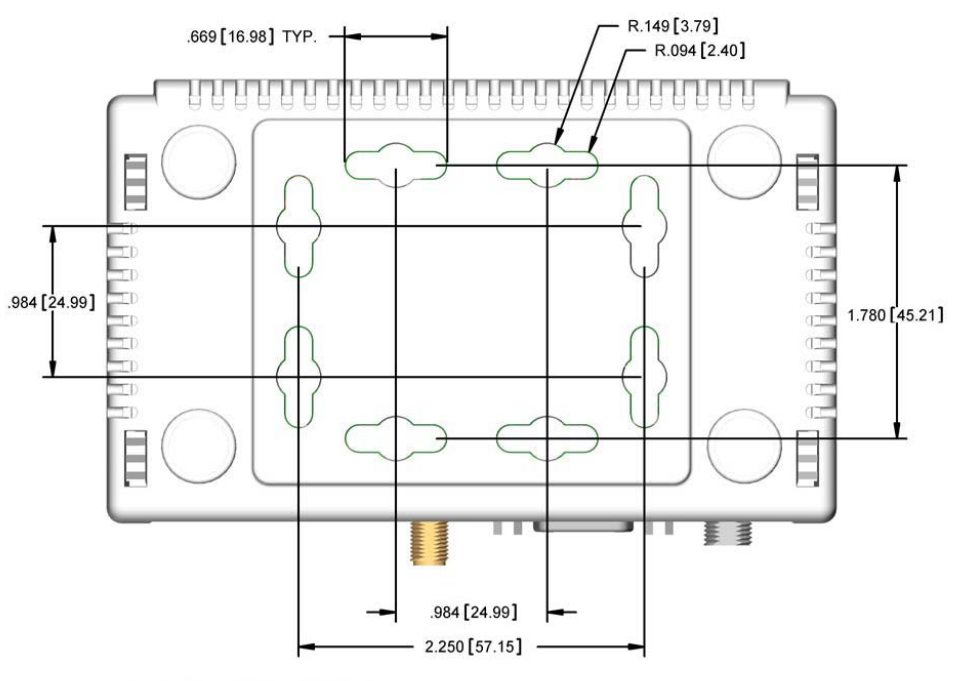

ALL DIMENSION IN INCHES [mm]

# **Chapter 3 – Configuring Ports**

<span id="page-19-1"></span><span id="page-19-0"></span>Before you start configuring your MultiConnect unit, establish a wireless network account. Then, log into your MultiConnect unit using either HyperTerminal or an equivalent terminal emulation program.

# <span id="page-19-2"></span>**Connecting to the Device**

The following configuration procedures use the Windows XP Operating System. Older Windows versions have similar paths to HyperTerminal.

Windows Vista and newer Windows versions do not include HyperTerminal. If you are using one of these, download a terminal emulator program to communicate with your MultiConnect unit.

- **1.** Go to **Start I All Programs I Accessories I Communications** and click **HyperTerminal**. The Connection window displays.
- **2.** Enter a name for the connection.

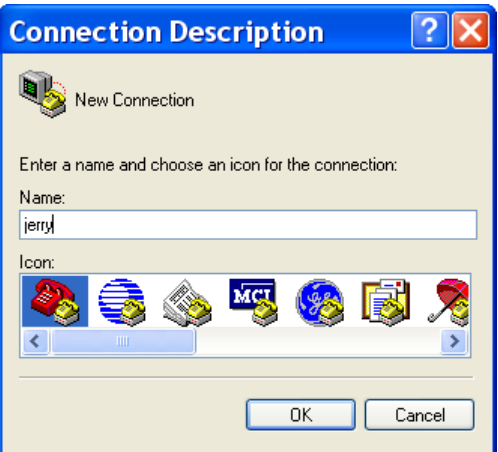

**3.** Click **OK**. The Connect To screen appears with Country/region, Area code, and Phone number grayed out.

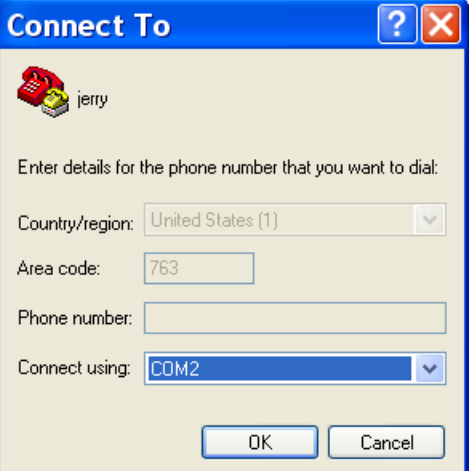

**4.** Select the MultiConnect's COM port from the **Connect using** drop down list. The COM Properties screen displays.

<span id="page-20-0"></span>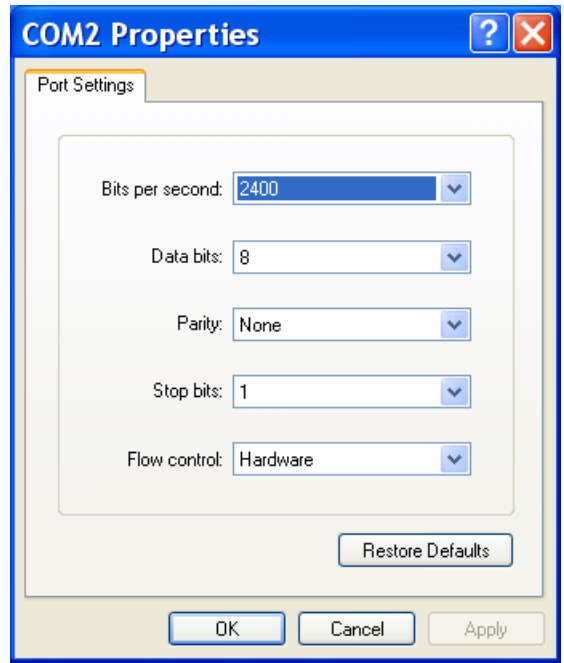

- **5.** Change the **Bits per second** to **115200**.
- **6.** Click **Apply** and then click **OK**.
- **7.** Press **ENTER**.

# <span id="page-20-1"></span>**Logging In**

The Login screen displays.

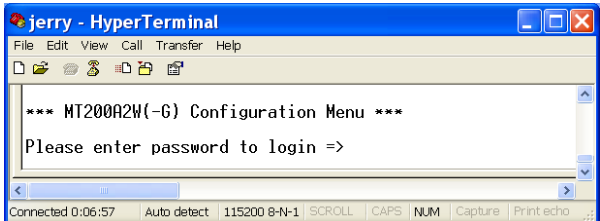

- **1.** Enter the default password, **admin.** The Introduction Menu displays and prompts **What would you like this port to do?**
- **2.** Enter **A** to select Display Main Menu (Configuration options).

# <span id="page-21-1"></span><span id="page-21-0"></span>**Configuring the Port**

When you use a terminal emulation program to connect to your MultiConnect, it detects the unit's configuration.

The analog (PSTN) port menu defaults to a typical configuration.

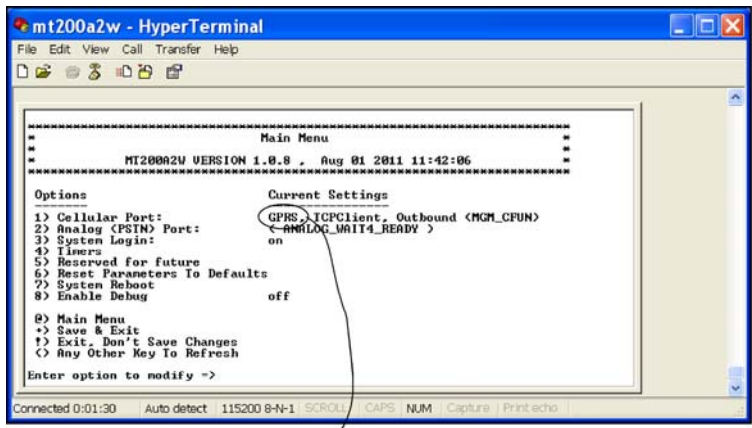

Example of a MT200A2W Main Menu.<br>For a MT200A2W-C1 Main Menu, this would show CDMA.

For the MT200A2W‐G and MT200A2W‐H5 use either the default GPRS or select GSM port configuration. For the MT200A2W‐C1, CDMA is the only port configuration option.

## <span id="page-21-2"></span>**GPRS Cellular Port Configuration**

**1.** Enter **1** for Cellular Port. GPRS is the default.

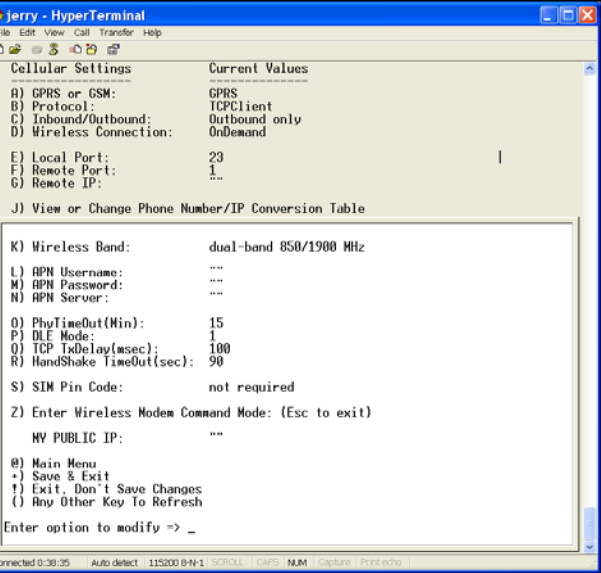

- **2.** Set the port options as described in GPRS Port Options.
- **3.** Save your configuration by entering a **+** at the prompt. Return to the Main Menu and wait for the cellular wireless network and the analog modem to change to a READY state. The Current Settings will change to: (WIRELESS\_READY) (ANALOG\_READY).

٦

### **GPRS Port Options**

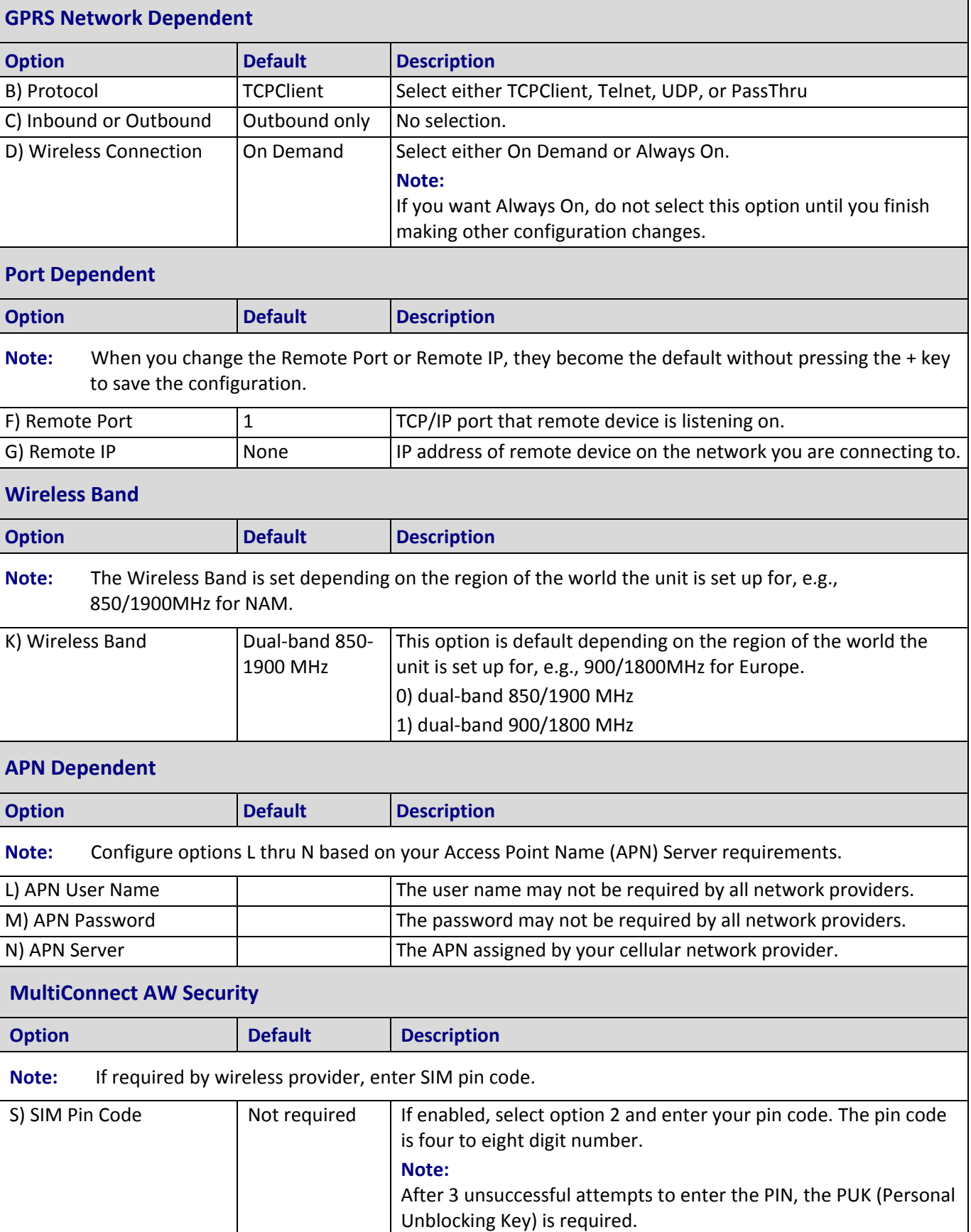

### <span id="page-23-1"></span><span id="page-23-0"></span>**GSM Cellular Port Configuration**

- **1.** Enter **1** for Cellular Port. GPRS is the default.
- **2.** Enter **2** for GSM. The GSM Cellular Port menu displays.

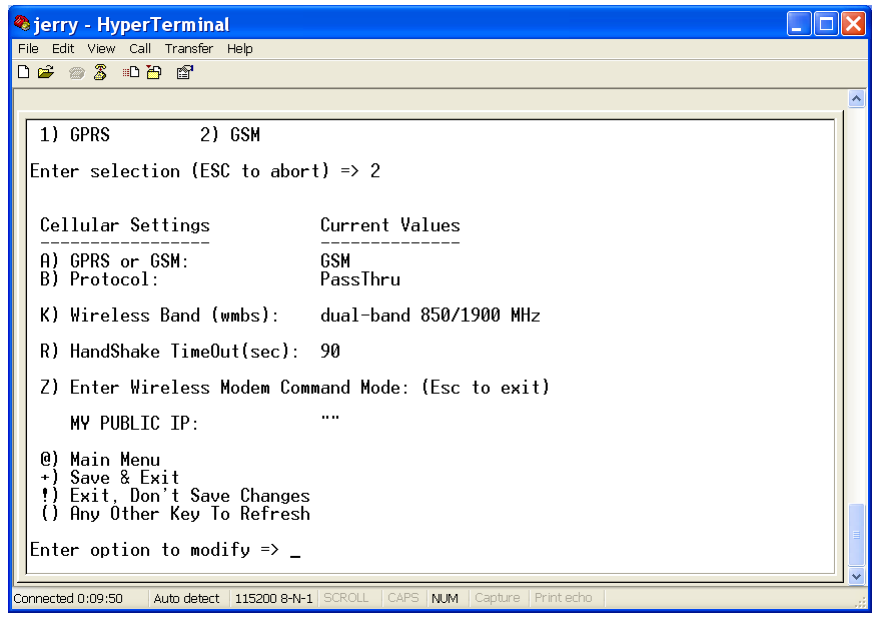

- **3.** Set the port options as described in GSM Port Options.
- **4.** Save your configuration by entering a **+** at the prompt. Return to the Main Menu and wait for the cellular wireless network and the analog modem to change to a READY state. The Current Settings will change to: (WIRELESS\_READY) (ANALOG\_READY).

### **GSM Port Options**

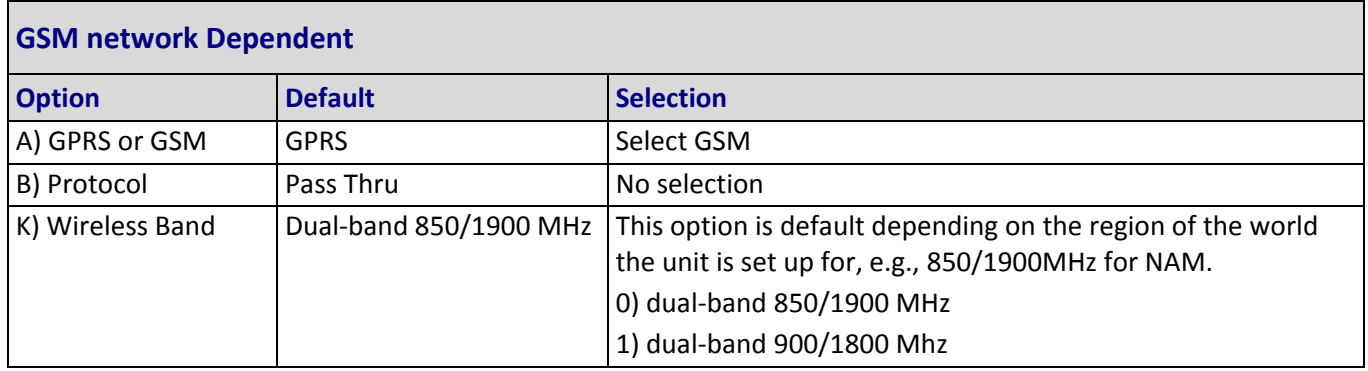

### <span id="page-24-1"></span><span id="page-24-0"></span>**CDMA Cellular Port Configuration**

**1.** Enter **1** for Cellular Port. CDMA is the default for the MT200A2W‐C1, so the CDMA Cellular Port menu displays.

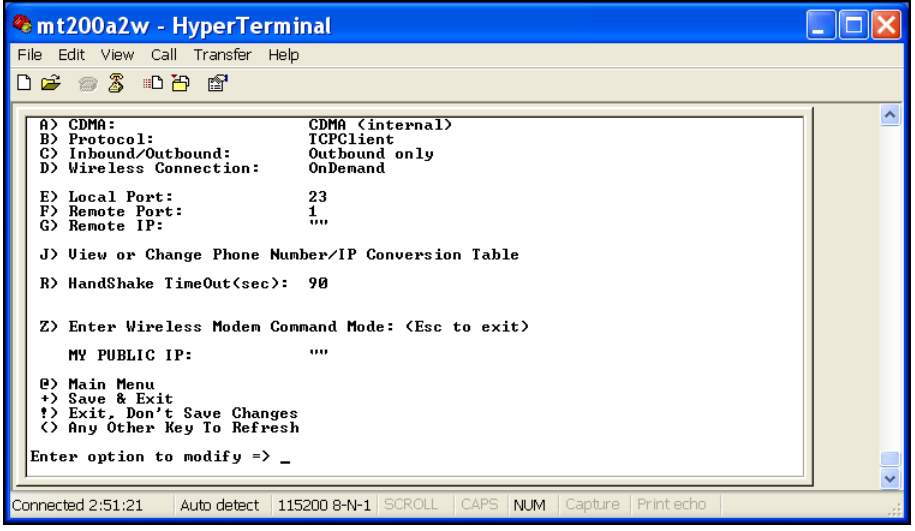

- **2.** Set the port options as described in CDMA Port Options.
- **3.** Save your configuration by entering a **+** at the prompt. Return to the Main Menu and wait for the cellular wireless network and the analog modem to change to a READY state. The Current Settings will change to: (WIRELESS\_READY) (ANALOG\_READY).

### **CDMA Port Options**

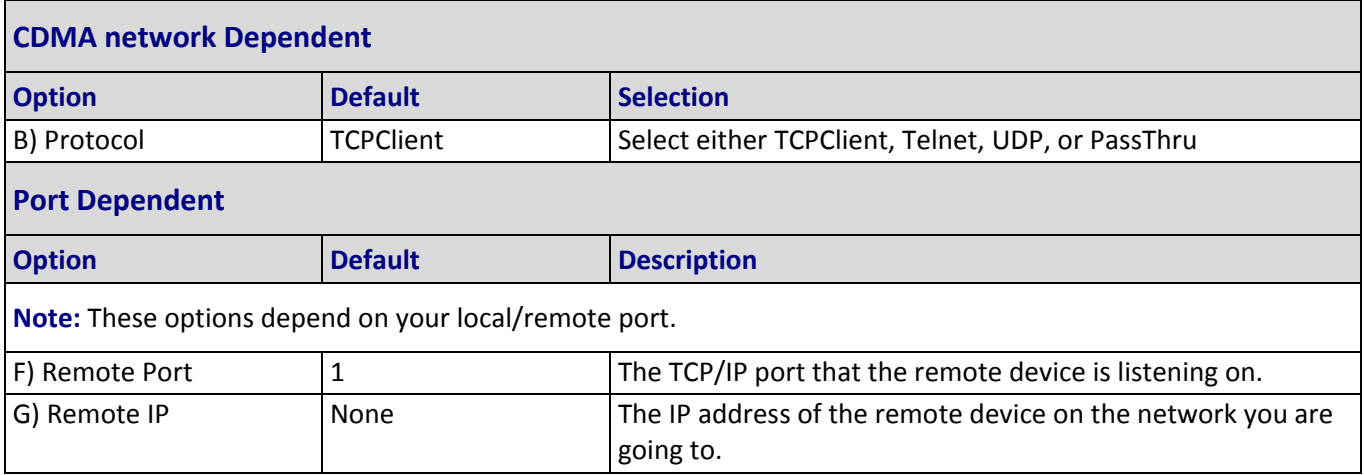

# <span id="page-25-0"></span>**Chapter 4 – Device Configuration**

# <span id="page-25-2"></span><span id="page-25-1"></span>**Introduction Menu**

Use Introduction Menu to configure your device, upgrade firmware within the device, or develop a script to automatically configure multiple devices. Options are:

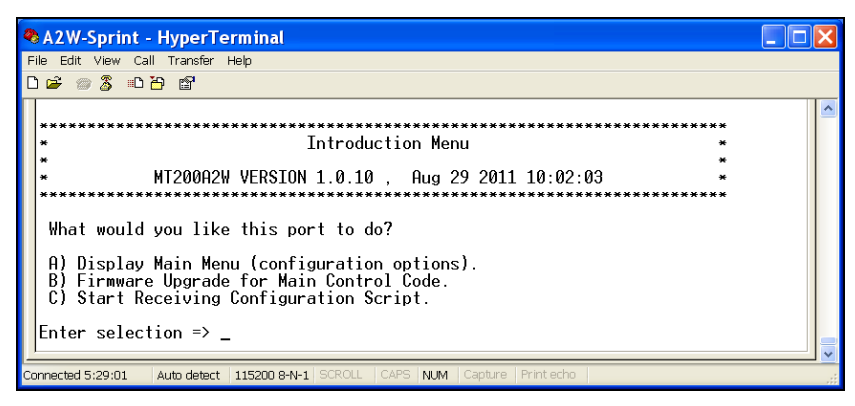

- **A) Display Main Menu (configuration options)** which allows you to configure the MultiConnect. Refer to Device Configuration in this chapter.
- **B) Firmware Upgrade for Main Control Code.** Refer to Chapter 5 for firmware upgrade procedures.
- **C) Start Receiving Configuration Script** to automatically configure a device. Refer to Chapter 6 for a configuration script example.

# <span id="page-26-1"></span><span id="page-26-0"></span>**Device Configuration**

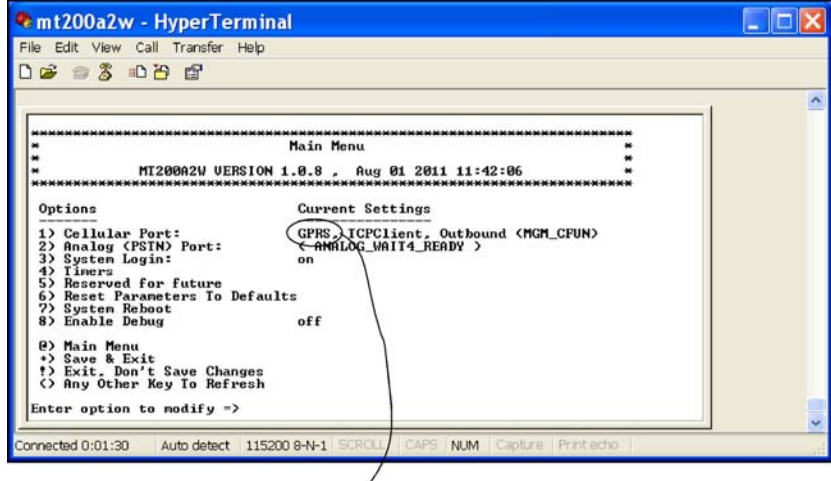

Example of a MT200A2W Main Menu.<br>For a MT200A2W-C1 Main Menu, this would show CDMA.

The Main Menu lists configuration and navigation options. Navigation options include exiting and refreshing the page.

To select an configuration option:

• Enter the option number.

To save changes and exit:

● Enter +.

To exit without saving changes

● Enter !.

Current Settings displays the device's current configuration and the wireless device status as it negotiates a connection with the wireless network. When Current Settings shows WIRELESS READY and has an acceptable signal strength, the device is ready to initiate a wireless connection.

Analog information shows when the device is ready to initiate an analog connection.

# <span id="page-26-2"></span>**Cellular Port Configuration**

Cellular portion options depend on your model.

# <span id="page-27-1"></span><span id="page-27-0"></span>**GPRS Cellular Port Configuration**

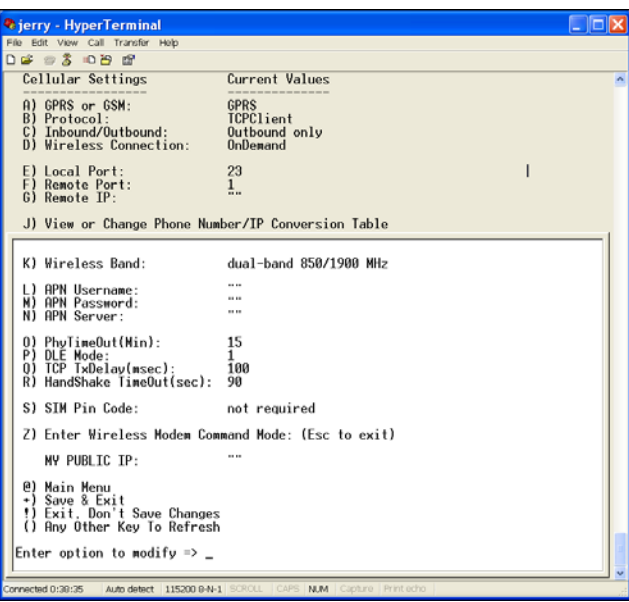

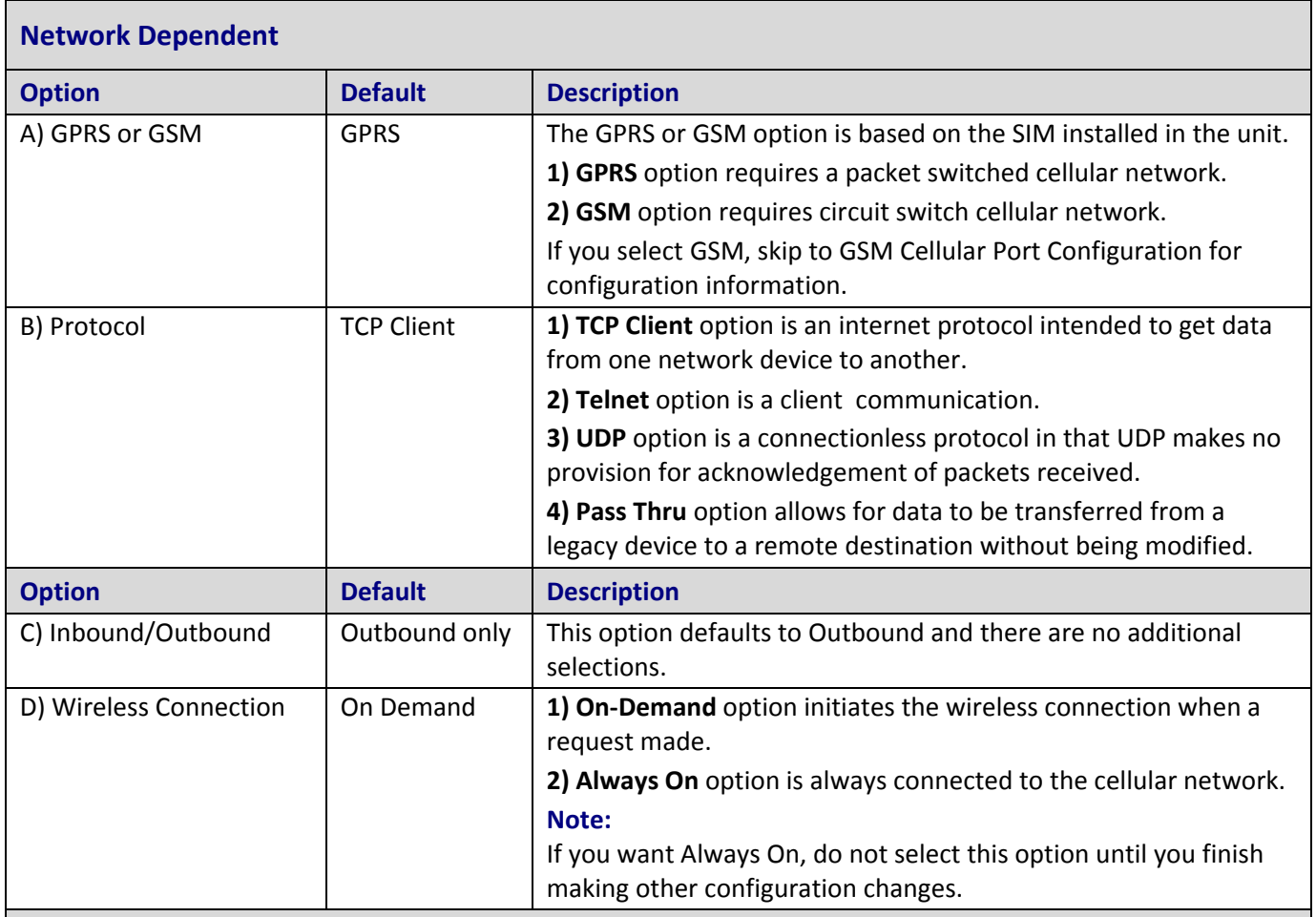

### **Port Dependent**

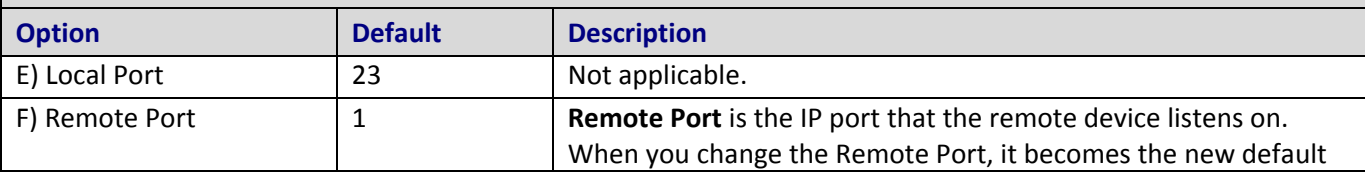

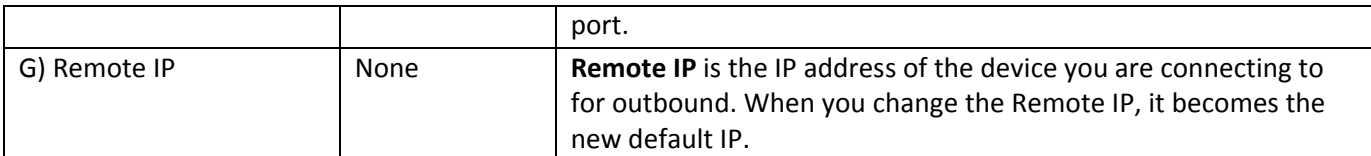

### **Phone Number/IP Conversion Table**

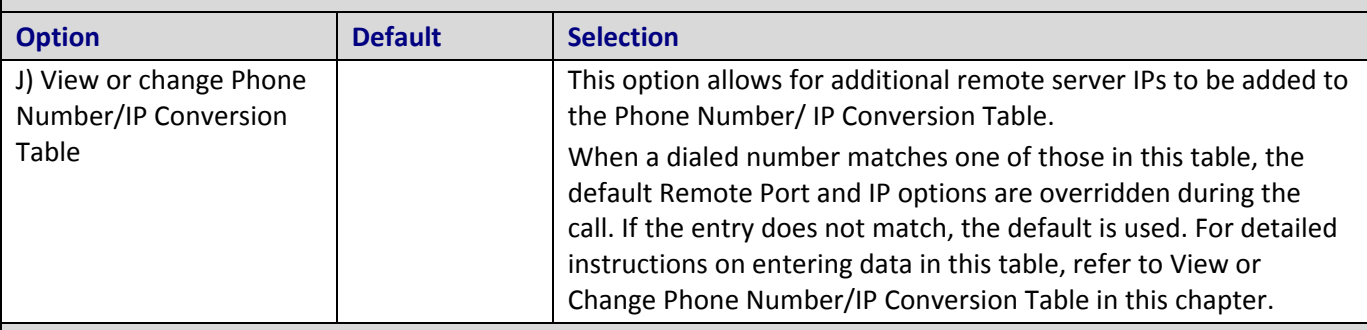

### **Wireless Band**

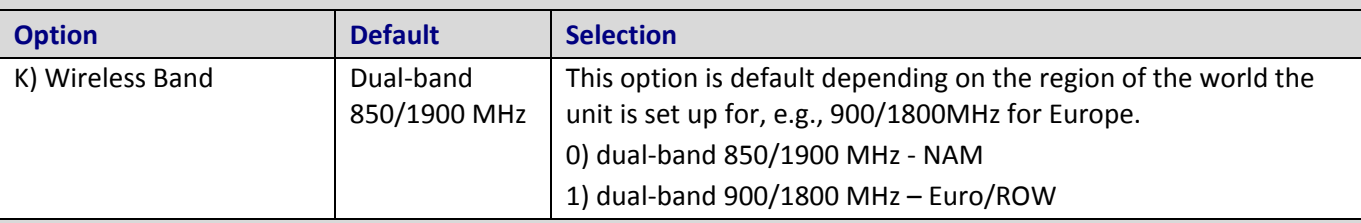

### **APN Dependent**

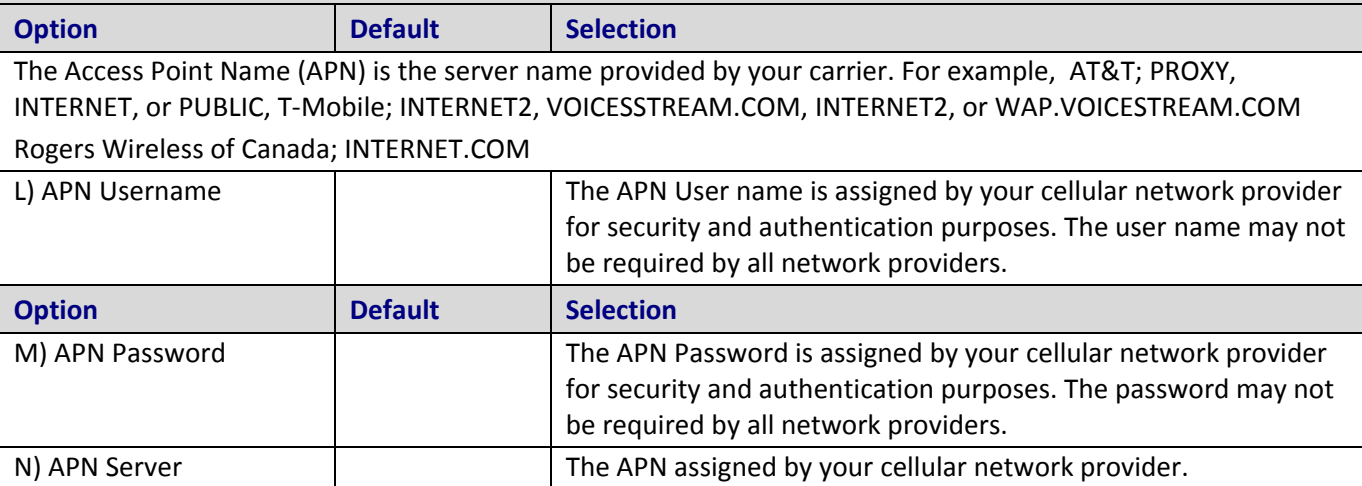

### **MultiConnect AW Security**

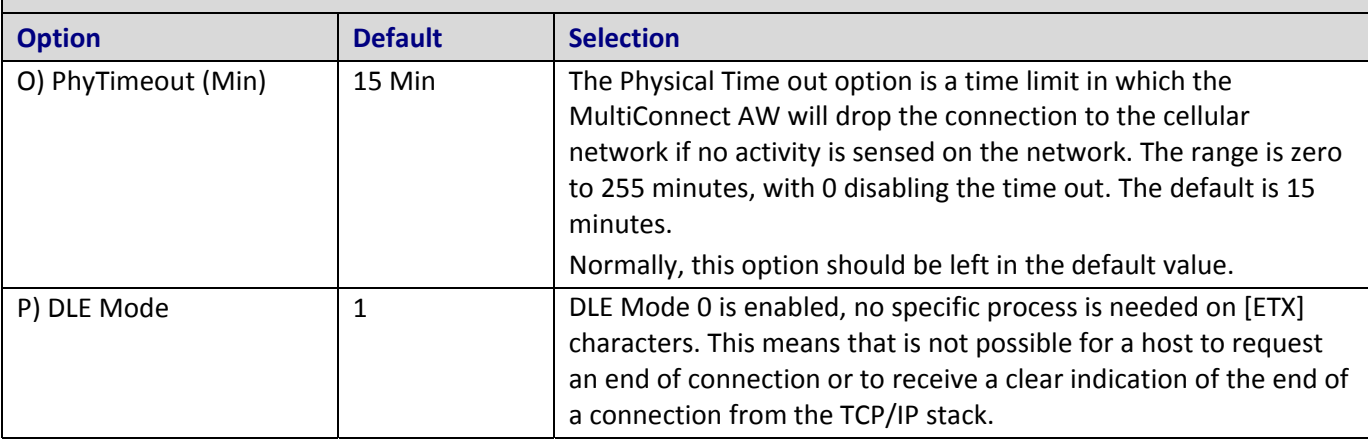

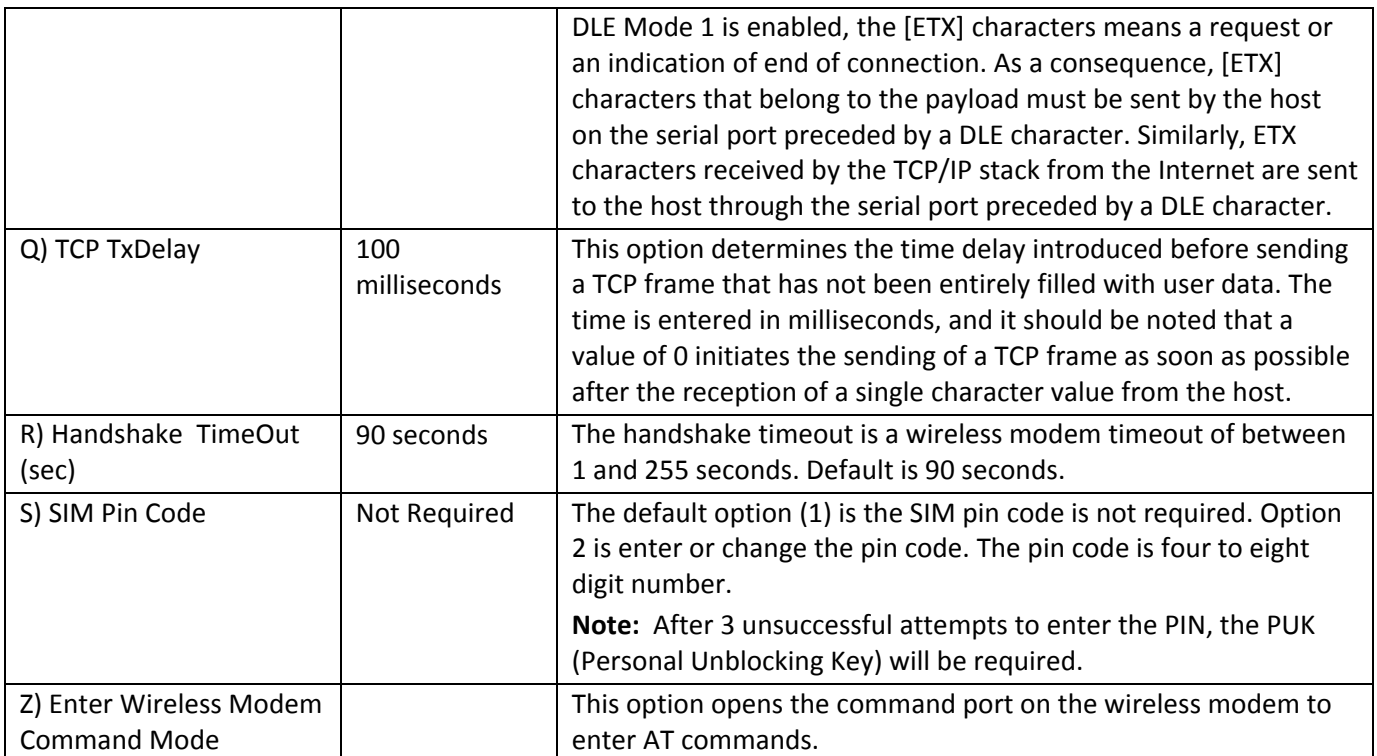

# <span id="page-30-1"></span><span id="page-30-0"></span>**GSM Cellular Port Configuration**

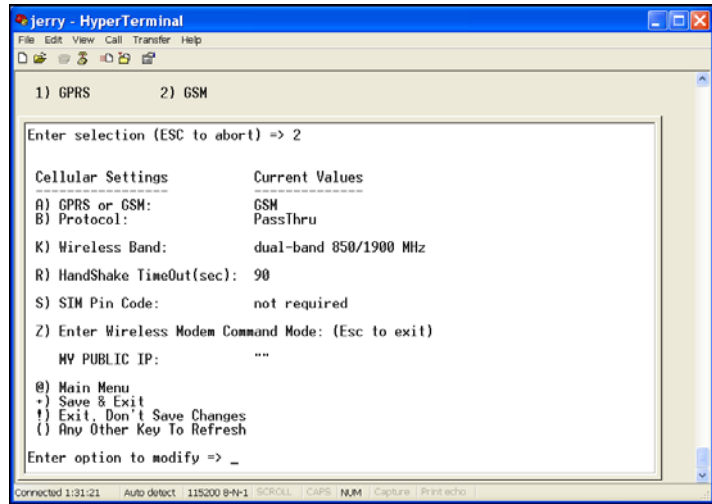

### **Network Dependent**

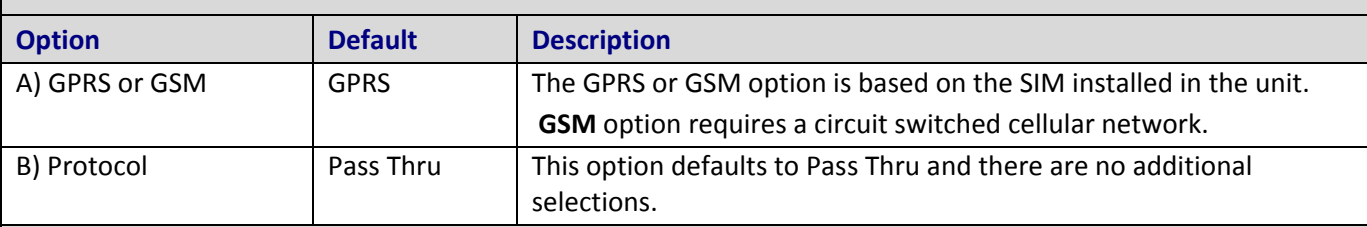

### **Wireless Band**

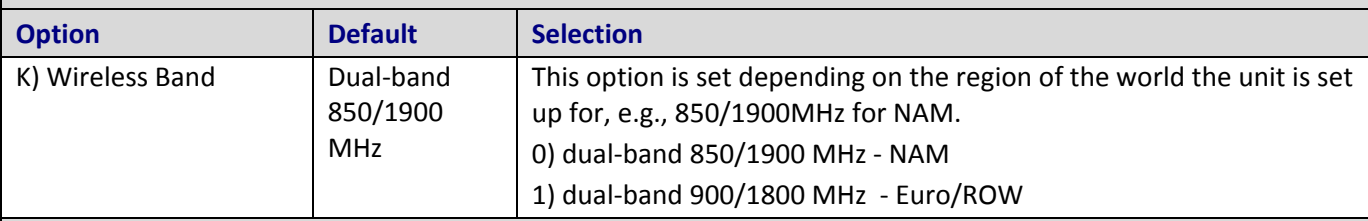

### **MultiConnect AW Security**

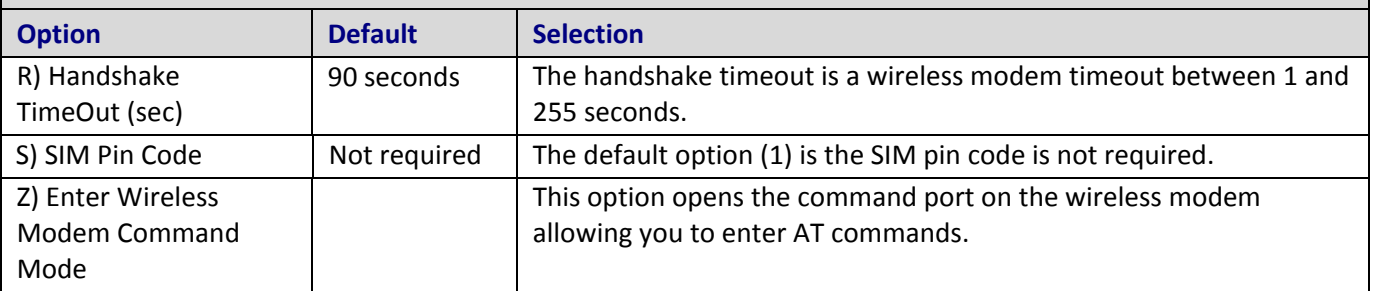

# <span id="page-31-1"></span><span id="page-31-0"></span>**CDMA Cellular Port Configuration**

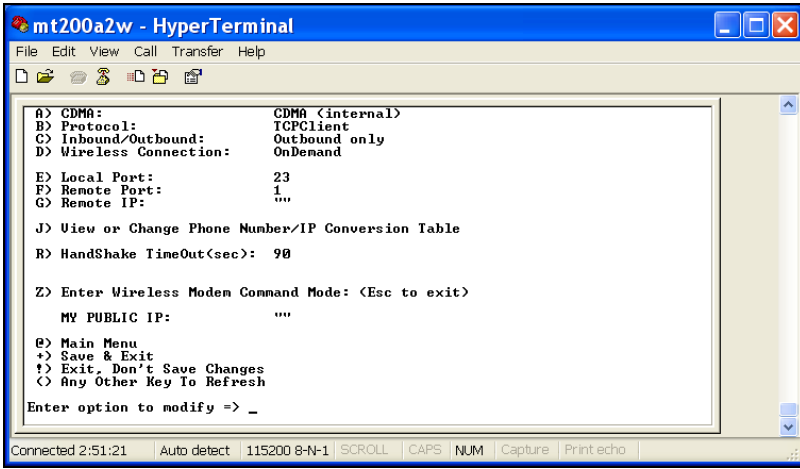

### **Network Dependent**

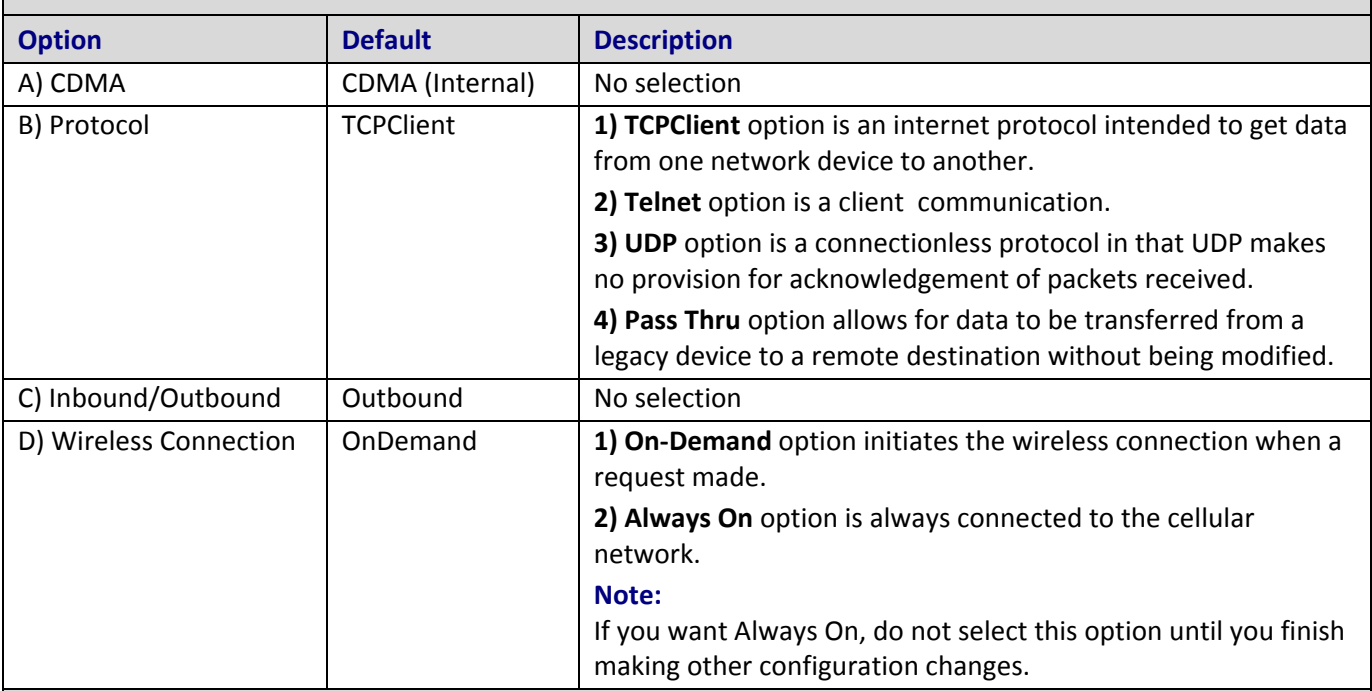

### **Port Dependent**

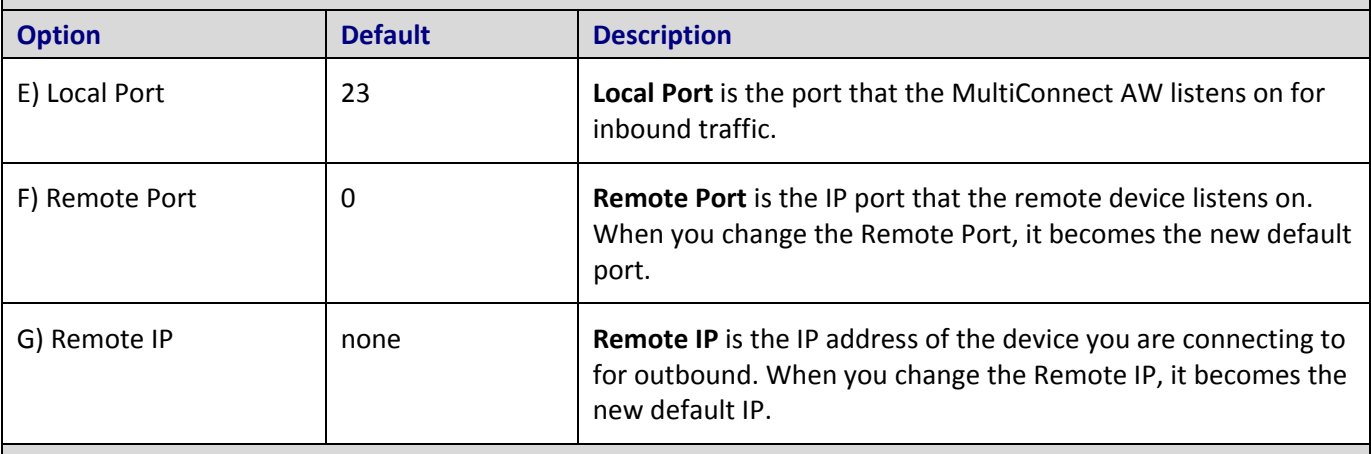

### **Phone Number/IP Conversion Table**

<span id="page-32-0"></span>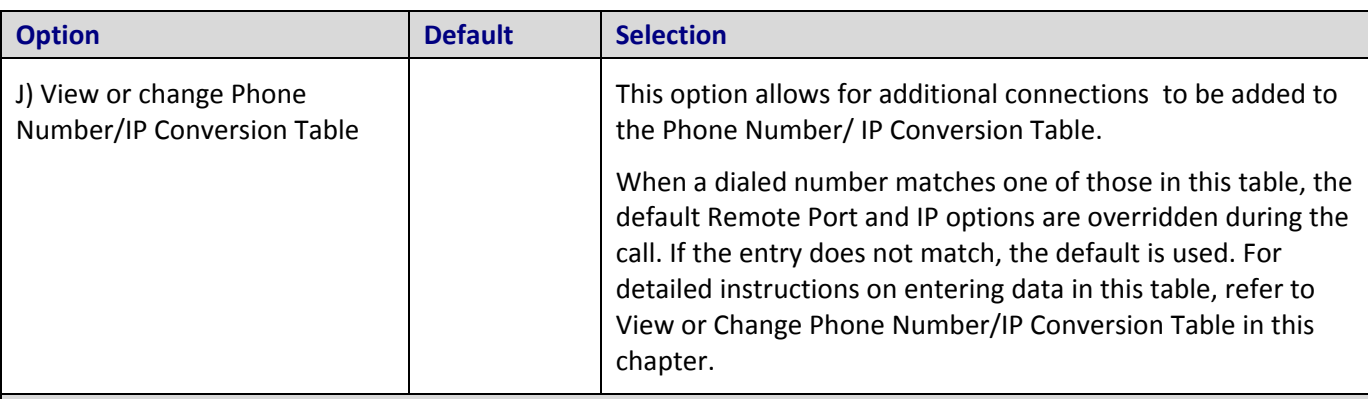

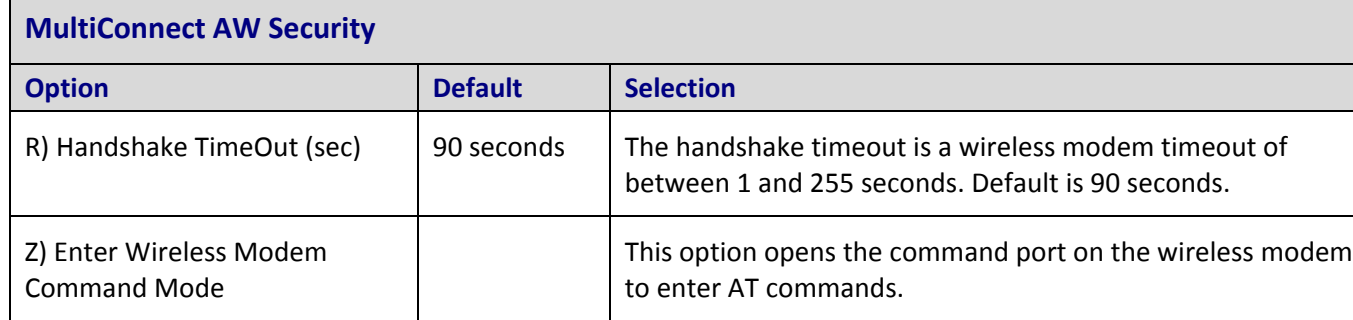

# <span id="page-32-1"></span>**View or Change Phone Number/IP Conversion Table**

The Phone number/IP conversion table uses an analog (PSTN) phone number to look up a remote server's IP address. Phone number/IP conversion table holds up to 5 entries. When a dialed number matches a number in the table, the default Report Port and Remote IP are overridden for this call.

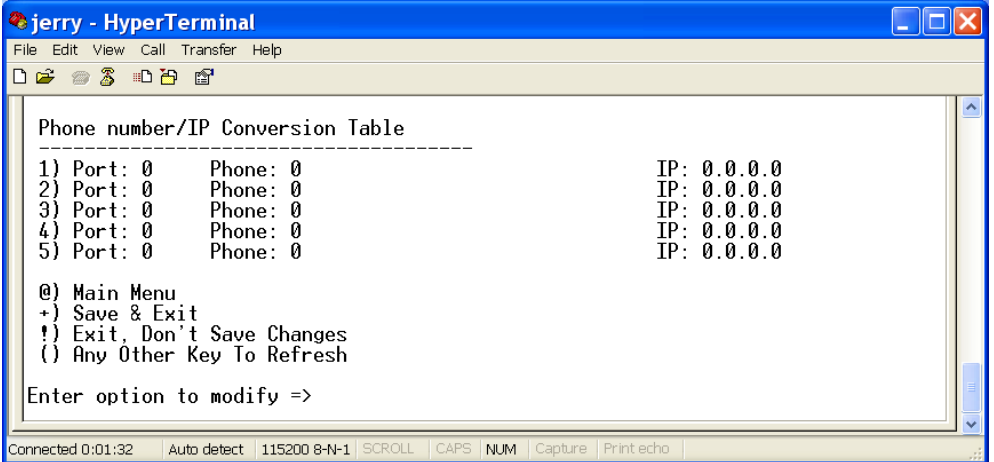

To set up the conversion table:

- **1.** If you are still on the Main Menu, enter **J** to go to the Phone number/IP Conversion Table.
- **2.** Enter number for the entry you want to change.
- **3.** Enter a Server Port Number.
- **4.** Enter the **Server Phone Number** without dashes between the area code, exchange, and extension number.
- **5.** For Server IP, enter the IP address of the server on your cellular network.
- **6.** You do not have to enter + to save these changes.

# <span id="page-33-1"></span><span id="page-33-0"></span>**Analog (PSTN) Port Configuration**

The default settings in the Analog (PSTN) Port Configuration are typically the correct ones.

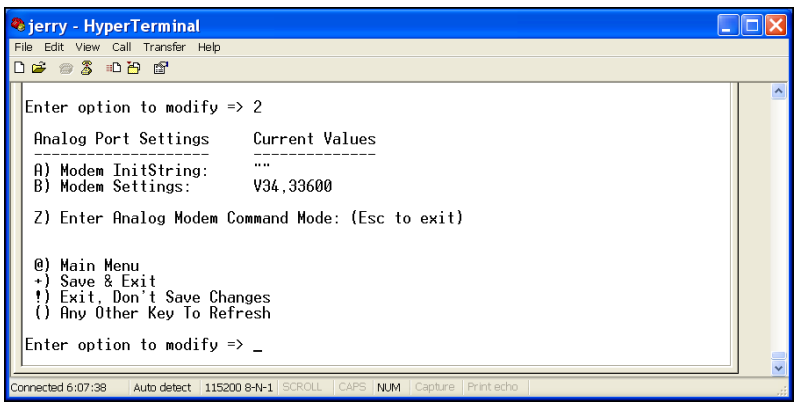

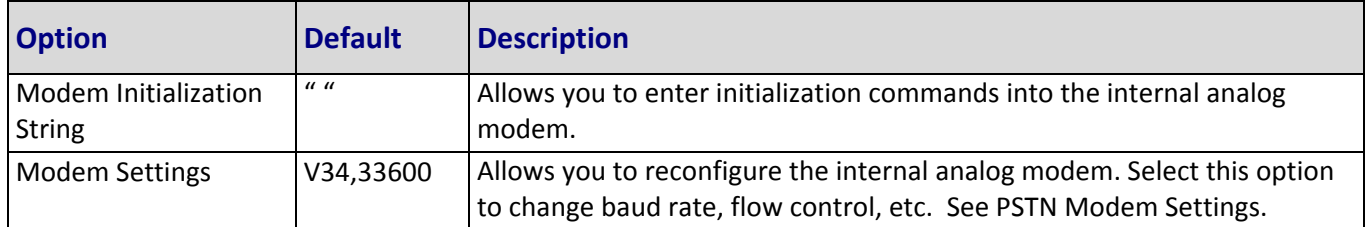

### <span id="page-33-2"></span>**PSTN Modem Settings**

Use the PSTN Modem Settings menu to reconfigure analog modem.

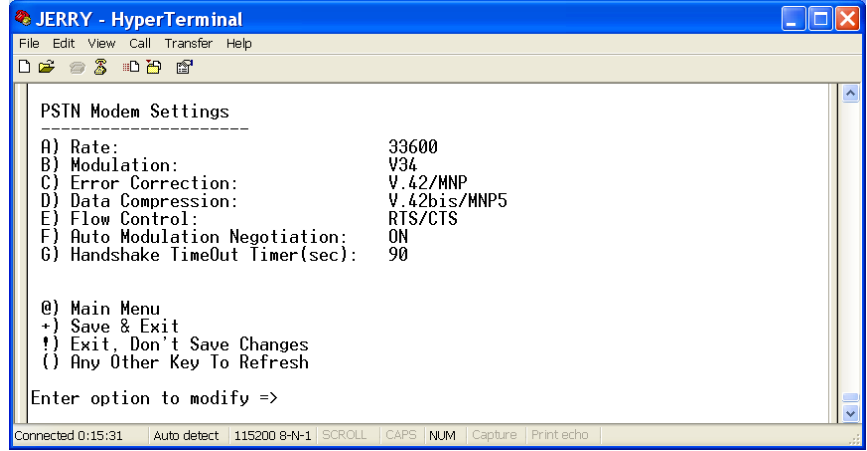

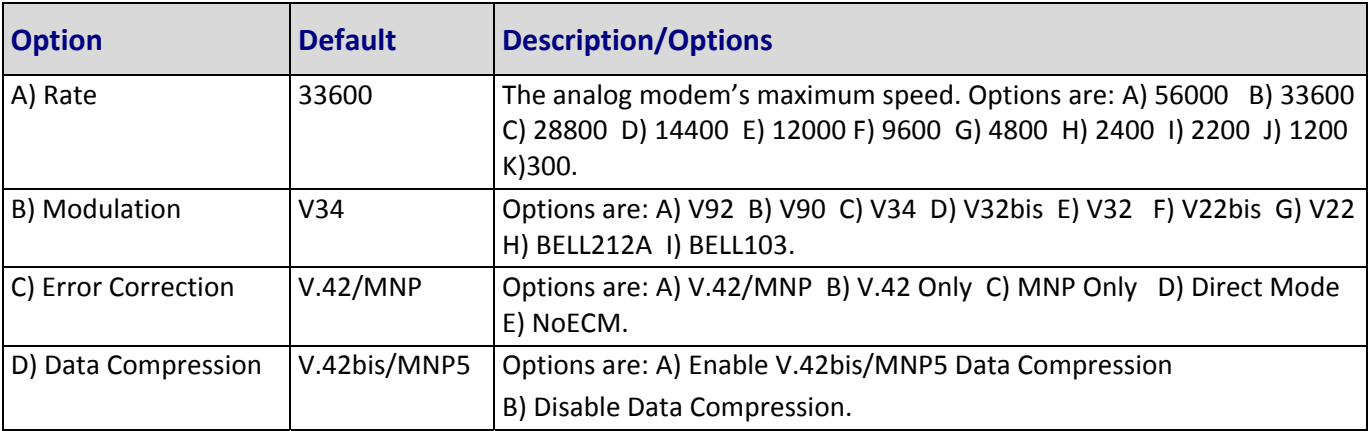

<span id="page-34-0"></span>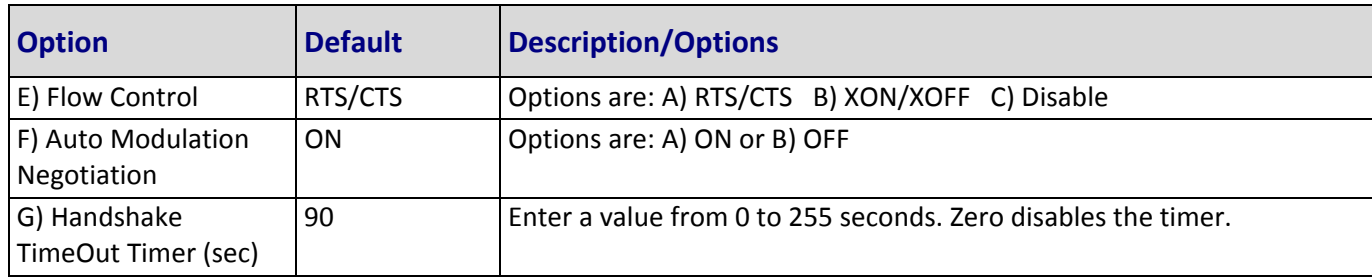

# <span id="page-34-1"></span>**System Login**

![](_page_34_Picture_427.jpeg)

![](_page_34_Picture_428.jpeg)

### <span id="page-34-2"></span>**Setting up a Secret Question**

![](_page_34_Picture_6.jpeg)

From the System Login page:

- **1.** Enter **D**.
- **2.** Select **Y** to create or modify the secret question/answer.
- **3.** To fill in the blank for <What/who/where> is your favorite <  $\rightarrow$  , enter up to 30 characters to define your favorite category, for example, teacher or car.
- **4.** Enter an answer to the question, up to 30 characters.
- **5.** Enter + to save your secret and exit.

## <span id="page-35-1"></span><span id="page-35-0"></span>**Timers**

![](_page_35_Picture_375.jpeg)

![](_page_35_Picture_376.jpeg)

# <span id="page-35-2"></span>**Reset Parameters to Defaults**

![](_page_35_Picture_377.jpeg)

To reset all parameters to back to defaults:

● Enter Yes. Note that you must type the entire word, not just y or n.

# <span id="page-36-1"></span><span id="page-36-0"></span>**System Reboot**

![](_page_36_Picture_82.jpeg)

To reboot the system:

● Enter Y or yes.

# <span id="page-36-2"></span>**Enable Debug**

![](_page_36_Picture_83.jpeg)

To turn on debugging:

● Enter Y.

# <span id="page-37-0"></span>**Chapter 5 – Upgrading Firmware**

<span id="page-37-1"></span>Your device is controlled by semi‐permanent firmware, which is stored in flash memory. The firmware stays in memory when the modem is turned off. It can be updated when new features are added.

Since the firmware in your unit is stored in flash memory, you can upgrade the firmware in a few minutes.

# <span id="page-37-2"></span>**Determining if You Need to Upgrade the Firmware**

**1.** Use a terminal emulation program to login to the device. The firmware version displays in the Introduction Menu. In the image below, the version is 1.0.10, dated Aug 29 2011 10:02:03.

![](_page_37_Picture_653.jpeg)

- **2.** Go to **[http://www.multitech.com/en\\_US/SUPPORT/Updates/Firmware](http://www.multitech.com/en_US/SUPPORT/Updates/Firmware)**.
- **3.** Select MultiConnectAW from the Product Family drop down list or select your specific model from the **Select a Model** drop down list.
- **4.** Look at the firmware version number.
	- If the firmware version number matches the firmware version number in Step 1, your firmware is current.
	- If the firmware version number is greater than the firmware version number found in Step 1, you need to upgrade your unit's firmware.
- **5.** Make a note of your configuration settings. You may need to restore some settings after the upgrade.

# <span id="page-37-3"></span>**Downloading the Upgrade File and the Flash Wizard**

- 1. Right-click on the firmware file link from [http://www.multitech.com/en\\_US/SUPPORT/Updates/Firmware](http://www.multitech.com/en_US/SUPPORT/Updates/Firmware) and save the file in a temporary folder on your hard disk.
- **2.** Go to <http://www.multitech.com/setup/product.go> and select your model from the **Choose your Product** drop down list.
- **3.** Click Software.
- **4.** Click the **Flash Wizard** link and run the installation program.
- **5.** Find the firmware file and double‐click the file name to open the WinZip Self‐Extractor.
- **6.** Click **Browse** and find the **Flash Wizard** folder. In a default installation, this is C:\Program Files\MultiTech Systems\Flash Wizard\. Click Unzip. You must extract the firmware file to the Flash Wizard folder.

# <span id="page-38-1"></span><span id="page-38-0"></span>**Identifying the COM port**

**1.** Go to **Start I Control Panel** and then **Open Device Manager**.

![](_page_38_Picture_3.jpeg)

- **2.** Verify the COM port that is connected to the MT200A2W unit. In this example, it is **MosChip PCI Serial Port (COM18).**
- **3.** Close the device manager.

# <span id="page-38-2"></span>**Upgrading Firmware**

Note the filename for the new firmware (example: KKQG\_1\_0\_13.hex).

- **Warning:** Never install an older version of firmware over a newer version. Doing this WILL DESTROY THE FLASH PROM! If the flash PROM is destroyed, the unit must be sent in for repair.
- **1.** If you closed the HyperTerminal, restart it and log back in.
- **2.** Enter **B** to select B) Firmware Upgrade for Main Control Code. You will be prompted to confirm your selection. Enter **Yes**.

![](_page_39_Picture_1.jpeg)

- **3.** Close the terminal program.
- **4.** Double‐click the Flash Wizard icon or filename to run Flash Wizard. The Identifying Devices window displays as the Flash Wizard locates and identifies the devices connected to your system.
- **Note:** If the message ERROR: No valid devices detected displays, verify that the MultiConnect is turned on, that all cables are correctly and securely attached, and the correct COM port is being used.

![](_page_39_Picture_5.jpeg)

- **5.** Click to highlight the model and click **Next**.
- **6.** Click the port to be upgraded from the **Port** list and click **Next**.

![](_page_39_Picture_8.jpeg)

The Progress dialog box appears, showing a status bar that indicates the progress of the upgrade.

**Caution:** Disrupting the Flash Wizard during this stage of the upgrade may make your unit inoperable.

<span id="page-40-0"></span>![](_page_40_Picture_1.jpeg)

**7.** When the flash upgrade is complete, **Programming Complete** appears.

![](_page_40_Picture_3.jpeg)

**8.** Click **Next**. The **Results** window appears.

![](_page_40_Picture_5.jpeg)

**9.** Click **Finish** to exit Flash Wizard.

# <span id="page-40-1"></span>**Restoring Parameters**

Your MultiConnect has been updated. You can now open your terminal program to re‐set your Device Configuration.

# <span id="page-41-0"></span>**Chapter 6 – Configuration Scripts**

<span id="page-41-1"></span>The following are example scripts you can use to configure a MultiConnect through a terminal program. These examples were created with Tera Term. Multi-Tech System does not support the Tera Term terminal emulator; it was used to show how a terminal emulator can be used to configure a script for the MultiConnect.

This chapter includes samples for GPRS/GSM and CDMA configurations.

# <span id="page-41-2"></span>**GPRS/GSM Configuration Script Example**

```
;
;TeraTerm Script
;
;Configuration Script for MT200A2W‐G (GPRS) device
;Date: 02/28/2011
;Author:  
;Version: 1.0 ‐ Initial Version
;NOTE: use ';' to comment out any option and its corresponding wait'OK'
;      that are not needed to be modified.
;   
;      Parameters within the double quotes are separated by a single space.
;      Parameters have to be in Capital letters.
;
;      Make sure to reboot the device before running this script
;‐‐‐‐‐‐‐‐‐‐‐‐‐‐‐‐‐‐‐‐‐‐‐‐‐‐‐‐‐‐‐‐‐‐‐‐‐‐‐‐‐‐‐‐‐‐‐‐‐‐‐‐‐‐‐‐‐‐‐‐‐‐ 
; Determine which menu we are currently in
;‐‐‐‐‐‐‐‐‐‐‐‐‐‐‐‐‐‐‐‐‐‐‐‐‐‐‐‐‐‐‐‐‐‐‐‐‐‐‐‐‐‐‐‐‐‐‐‐‐‐‐‐‐‐‐‐‐‐‐‐‐‐ 
sendln ""                
;Send dummy char to get fresh menu
timeout = 3
:LOGIN
 wait 'Please enter password to login =>' 'Enter selection =>'
if result=2 then
      pause 1
      goto HANDSHAKE
 elseif result=1 then
      timeout = 10
      pause 2
  sendln "admin" 
;Login password
      goto LOGIN
 else
      goto LOGIN
 endif
:HANDSHAKE
;‐‐‐‐‐‐‐‐‐‐‐‐‐‐‐‐‐‐‐‐‐‐‐‐‐‐‐‐‐‐‐‐‐‐‐‐‐‐‐‐‐‐‐‐‐‐‐‐‐‐‐‐‐‐‐‐‐‐‐‐‐‐ 
; Handshake section
;‐‐‐‐‐‐‐‐‐‐‐‐‐‐‐‐‐‐‐‐‐‐‐‐‐‐‐‐‐‐‐‐‐‐‐‐‐‐‐‐‐‐‐‐‐‐‐‐‐‐‐‐‐‐‐‐‐‐‐‐‐‐ 
 pause 1
 sendln "C"
```
wait 'Are you sure you want to start the configuration script?'

wait 'Enter (yes/no) => '

sendln "yes" wait 'ConfigMenuScript' pause 1

![](_page_42_Picture_560.jpeg)

pause 1 ; sendln "1 L ???" ; for the last parameter: Enter the APN USERNAME for option L if applicable ; wait 'OK' ; pause 1 ; sendln "1 M ???" ; for the last parameter: Enter the APN PASSWORD for option M if applicable ; wait 'OK' ; pause 1 sendln "1 N wap.cingular" ; last parameter: Enter the APN SERVER for option N if applicable wait 'OK' pause 1 ; sendln "1 O 15" ; Choice for the last parameter: Enter the Physical TimeOut in minute for option O ; wait 'OK' ; pause 1 ; sendln "1 P ON" ; Choices for the last parameter: "ON", "OFF" ; wait 'OK' ; pause 1 ; sendln "1 Q 100" ; last parameter: Enter the TCP package transmit delay in msec for option Q ; wait 'OK' ; pause 1 ; sendln "1 R 90" ; last parameter: Enter the radio handshake TimeOut in sec for option R ; wait 'OK' ; pause 1 ; sendln "1 S 1234" ; last parameter: "DISABLE", or Enter the SIM unlock code for option S ; wait 'OK' ; pause 1 ;‐‐‐‐‐‐‐‐‐‐‐‐‐‐‐‐‐‐‐‐‐‐‐‐‐‐‐‐‐‐‐‐‐‐‐‐‐‐‐‐‐‐‐‐‐‐‐‐‐‐‐‐‐‐‐‐‐‐‐‐‐‐‐‐‐‐‐‐‐‐‐‐‐‐‐‐‐‐‐‐‐‐‐‐‐‐‐‐‐‐‐‐‐‐‐‐‐‐‐‐‐‐‐ ; Analog port section ‐ In most cases, this section can be commented out ;‐‐‐‐‐‐‐‐‐‐‐‐‐‐‐‐‐‐‐‐‐‐‐‐‐‐‐‐‐‐‐‐‐‐‐‐‐‐‐‐‐‐‐‐‐‐‐‐‐‐‐‐‐‐‐‐‐‐‐‐‐‐‐‐‐‐‐‐‐‐‐‐‐‐‐‐‐‐‐‐‐‐‐‐‐‐‐‐‐‐‐‐‐‐‐‐‐‐‐‐‐‐‐ ; sendln "2 A ATI" ; last parameter: Enter the init string you want to send to the analog modem ; wait 'OK' ; pause 1 ; sendln "2 B A 33600" ; for the last parameter: "56000", "33600", "28800", "14400", ; "12000", "9600", "4800", "2400", "2200", "1200", "300" ; wait 'OK' ; pause 1 ; sendln "2 B B V34" ; for the last parameter: "V92", V90", "V34", "V32BIS", "V32", "V22BIS", ; "V22", "BELL212A", "BELL103" ; wait 'OK' ; pause 1 ; sendln "2 B C V42\_MNP" ; for the last parameter: "V42\_MNP", "V42\_ONLY", "MNP DIRECT\_MODE", "NO\_ECM" ; wait 'OK' ; pause 1 ; sendln "2 B D V42BIS\_MNP5" ; Choices for the last parameter: "V42BIS\_MNP5", "NO\_COMPRESSION" ; wait 'OK'

```
; pause 1
; sendln "2 B E RTS_CTS"           ; Choices for the last parameter: "RTS_CTS", "XON_XOFF", "DISABLE"
; wait 'OK'
; pause 1
; sendln "2 B F ON"                ; Choices for the last parameter: "ON", "OFF"
; wait 'OK'
; pause 1
; sendln "2 B G 90"                ; last parameter: Enter the Analog modem handshake timeOut in seconds
; wait 'OK'
; pause 1
;‐‐‐‐‐‐‐‐‐‐‐‐‐‐‐‐‐‐‐‐‐‐‐‐‐‐‐‐‐‐‐‐‐‐‐‐‐‐‐‐‐‐‐‐‐‐‐‐‐‐‐‐‐‐‐‐‐‐‐‐‐‐‐‐‐‐‐‐‐‐‐‐‐‐‐‐‐‐‐‐‐‐‐‐‐‐‐‐‐‐‐‐‐‐ 
; System Login section
;‐‐‐‐‐‐‐‐‐‐‐‐‐‐‐‐‐‐‐‐‐‐‐‐‐‐‐‐‐‐‐‐‐‐‐‐‐‐‐‐‐‐‐‐‐‐‐‐‐‐‐‐‐‐‐‐‐‐‐‐‐‐‐‐‐‐‐‐‐‐‐‐‐‐‐‐‐‐‐‐‐‐‐‐‐‐‐‐‐‐‐‐‐‐ 
; sendln "3 ON"                    ; Choices for the last parameter: "ON", "OFF"
; wait 'OK'
; pause 1
;‐‐‐‐‐‐‐‐‐‐‐‐‐‐‐‐‐‐‐‐‐‐‐‐‐‐‐‐‐‐‐‐‐‐‐‐‐‐‐‐‐‐‐‐‐‐‐‐‐‐‐‐‐‐‐‐‐‐‐‐‐‐‐‐‐‐‐‐‐‐‐‐‐‐‐‐‐‐‐‐‐‐‐‐‐‐‐‐‐‐‐‐‐‐ 
; Changing System Login Password ‐ In most cases, this section can be commented out
;‐‐‐‐‐‐‐‐‐‐‐‐‐‐‐‐‐‐‐‐‐‐‐‐‐‐‐‐‐‐‐‐‐‐‐‐‐‐‐‐‐‐‐‐‐‐‐‐‐‐‐‐‐‐‐‐‐‐‐‐‐‐‐‐‐‐‐‐‐‐‐‐‐‐‐‐‐‐‐‐‐‐‐‐‐‐‐‐‐‐‐‐‐‐ 
; sendln "3 C ????? ?????"         ; Choices for the last 2 parameters: old password, new password
; wait 'OK'
; pause 1
;‐‐‐‐‐‐‐‐‐‐‐‐‐‐‐‐‐‐‐‐‐‐‐‐‐‐‐‐‐‐‐‐‐‐‐‐‐‐‐‐‐‐‐‐‐‐‐‐‐‐‐‐‐‐‐‐‐‐‐‐‐‐‐‐‐‐‐‐‐‐‐‐‐‐‐‐‐‐‐‐‐‐‐‐‐‐‐‐‐‐‐‐‐‐ 
; Timers section ‐ In most cases, this section can be commented out
;‐‐‐‐‐‐‐‐‐‐‐‐‐‐‐‐‐‐‐‐‐‐‐‐‐‐‐‐‐‐‐‐‐‐‐‐‐‐‐‐‐‐‐‐‐‐‐‐‐‐‐‐‐‐‐‐‐‐‐‐‐‐‐‐‐‐‐‐‐‐‐‐‐‐‐‐‐‐‐‐‐‐‐‐‐‐‐‐‐‐‐‐‐‐ 
; sendln "4 A 0"           ; Choice for the last parameter: Enter the Menu Inactivity timer in seconds
; wait 'OK'
; pause 1
; sendln "4 B 300"         ; Choice for the last parameter: Enter the No Signal Reset timer in seconds
; wait 'OK'
; pause 1
; sendln "4 C 5"           ; last parameter: Enter the Timeout Between Dialed Digits in seconds
; wait 'OK'
; pause 1
;‐‐‐‐‐‐‐‐‐‐‐‐‐‐‐‐‐‐‐‐‐‐‐‐‐‐‐‐‐‐‐‐‐‐‐‐‐‐‐‐‐‐‐‐‐‐‐‐‐‐‐‐‐‐‐‐‐‐‐‐‐‐‐‐‐‐‐‐‐‐‐‐‐‐‐‐‐‐‐‐‐‐‐‐‐‐‐‐‐‐‐‐‐‐ 
; Debug section ‐ Enable or Disable debug
;‐‐‐‐‐‐‐‐‐‐‐‐‐‐‐‐‐‐‐‐‐‐‐‐‐‐‐‐‐‐‐‐‐‐‐‐‐‐‐‐‐‐‐‐‐‐‐‐‐‐‐‐‐‐‐‐‐‐‐‐‐‐‐‐‐‐‐‐‐‐‐‐‐‐‐‐‐‐‐‐‐‐‐‐‐‐‐‐‐‐‐‐‐‐ 
; sendln "8 Y"                     ; Choices for the last parameter: "Y", "N"
; wait 'OK'
; pause 1
;‐‐‐‐‐‐‐‐‐‐‐‐‐‐‐‐‐‐‐‐‐‐‐‐‐‐‐‐‐‐‐‐‐‐‐‐‐‐‐‐‐‐‐‐‐‐‐‐‐‐‐‐‐‐‐‐‐‐‐‐‐‐‐‐‐‐‐‐‐‐‐‐‐‐‐‐‐‐‐‐‐‐‐‐‐‐‐‐‐‐‐‐‐‐‐
```
; Wireless Connection ‐ save this option for last because if "Always On" is selected because the ; system will start the connection right away!

sendln "1 D ON\_DEMAND" ; Choices for the last parameter: "ON\_DEMAND", "ALWAYS\_ON" wait 'OK' pause 1

;‐‐‐‐‐‐‐‐‐‐‐‐‐‐‐‐‐‐‐‐‐‐‐‐‐‐‐‐‐‐‐‐‐‐‐‐‐‐‐‐‐‐‐‐‐‐‐‐‐‐‐‐‐‐‐‐‐‐‐‐‐‐ ; Save Configuration?

;‐‐‐‐‐‐‐‐‐‐‐‐‐‐‐‐‐‐‐‐‐‐‐‐‐‐‐‐‐‐‐‐‐‐‐‐‐‐‐‐‐‐‐‐‐‐‐‐‐‐‐‐‐‐‐‐‐‐‐‐‐‐

sendln "SAVE" wait 'OK' pause 3

;‐‐‐‐‐‐‐‐‐‐‐‐‐‐‐‐‐‐‐‐‐‐‐‐‐‐‐‐‐‐‐‐‐‐‐‐‐‐‐‐‐‐‐‐‐‐‐‐‐‐‐‐‐‐‐‐‐‐‐‐‐‐ ; Configuration is done ;‐‐‐‐‐‐‐‐‐‐‐‐‐‐‐‐‐‐‐‐‐‐‐‐‐‐‐‐‐‐‐‐‐‐‐‐‐‐‐‐‐‐‐‐‐‐‐‐‐‐‐‐‐‐‐‐‐‐‐‐‐‐

sendln "FINISH"

## <span id="page-45-1"></span>**CDMA Configuration Script Example**

<span id="page-45-0"></span>;‐‐‐‐‐‐‐‐‐‐‐‐‐‐‐‐‐‐‐‐‐‐‐‐‐‐‐‐‐‐‐‐‐‐‐‐‐‐‐‐‐‐‐‐‐‐‐‐‐‐‐‐‐‐‐‐‐‐‐‐‐‐‐‐‐‐‐‐‐‐‐‐‐‐‐‐‐‐‐‐‐‐‐‐‐‐‐‐‐‐‐‐‐‐‐

; TaraTerm Script ; ;Configuration Script for MT100A2W (CDMA) device ;Date: 07/14/2009 ;Author: ;Version: 1.0 ‐ Initial Version ; ; 12/09/2009 ‐ Added "Debug section ‐ Enable or Disable debug" ;NOTE: use ';' to comment out any option and its corresponding wait'OK' ; that are not needed to be modified. ; ; Parameters within the double quotes are seperated by a single space. ; Parameters have to be in Capital letters. ; ; Make sure to reboot the device before running this script ;‐‐‐‐‐‐‐‐‐‐‐‐‐‐‐‐‐‐‐‐‐‐‐‐‐‐‐‐‐‐‐‐‐‐‐‐‐‐‐‐‐‐‐‐‐‐‐‐‐‐‐‐‐‐‐‐‐‐‐‐‐‐ ; Determind which menu we are currently in ;‐‐‐‐‐‐‐‐‐‐‐‐‐‐‐‐‐‐‐‐‐‐‐‐‐‐‐‐‐‐‐‐‐‐‐‐‐‐‐‐‐‐‐‐‐‐‐‐‐‐‐‐‐‐‐‐‐‐‐‐‐‐ send 13 timeout = 10 wait 'Please enter password to login =>' 'Enter selection =>' if result=1 goto LOGIN sendln "!" pause 2 :LOGIN  $timeout = 0$ pause 2 sendln "admin" :HANDSHAKE ;----------------------; Handshake section

46 MultiConnect AW User Guide

pause 1 sendln "C" wait 'Are you sure you want to start the configuration script?' wait 'Enter (yes/no) => ' sendln "yes" wait 'ConfigMenuScript' pause 1 ;‐‐‐‐‐‐‐‐‐‐‐‐‐‐‐‐‐‐‐‐‐‐‐‐‐‐‐‐‐‐‐‐‐‐‐‐‐‐‐‐‐‐‐‐‐‐‐‐‐‐‐‐‐‐‐‐‐‐‐‐‐‐‐‐‐‐‐‐‐‐‐‐‐‐‐‐‐‐‐‐‐‐‐‐‐‐‐‐‐‐‐‐‐‐ ; Cellular port section ;‐‐‐‐‐‐‐‐‐‐‐‐‐‐‐‐‐‐‐‐‐‐‐‐‐‐‐‐‐‐‐‐‐‐‐‐‐‐‐‐‐‐‐‐‐‐‐‐‐‐‐‐‐‐‐‐‐‐‐‐‐‐‐‐‐‐‐‐‐‐‐‐‐‐‐‐‐‐‐‐‐‐‐‐‐‐‐‐‐‐‐‐‐‐ sendln "1 B TCPCLIENT" ; Choices for the last parameter: "TCPCLIENT", "TELNET", "UDP", "PASSTHRU" wait 'OK' sendln "1 C OUTBOUND" ; Choices for the last parameter: "AUTODETECT", "OUTBOUND", "INBOUND" wait 'OK' sendln "1 E 23" ; Choice for the last parameter: Enter the LOCAL PORT for option E wait 'OK' sendln "1 F 7000" ; Choice for the last parameter: Enter the REMOTE PORT for option F wait 'OK' sendln "1 G 65.126.90.5" ; Choice for the last parameter: Enter the REMOTE IP address for option G wait 'OK' ;\*\*\*\*\*\*\*\*\*\*\*\*\*\*\* Phone/IP Conversion Table \*\*\*\*\*\*\*\*\*\*\*\*\*\*\*\*\*\*\*\*\*\*\*\*\*\*\*\*\*\*\*\*\*\*\*\*\*\*\*\*\*\*\*\*\*\*\*\*\*\* sendln "1 J 1 7001 7173500 254.254.254.254" ; The last 3 parameters are: portnum phonenum IP wait 'OK' sendln "1 J 2 7002 7173500 254.254.254.254" ; The last 3 parameters are: portnum phonenum IP wait 'OK' sendln "1 J 3 7003 7173500 254.254.254.254" ; The last 3 parameters are: portnum phonenum IP wait 'OK' sendln "1 J 4 7004 7173500 254.254.254.254" ; The last 3 parameters are: portnum phonenum IP wait 'OK' sendln "1 J 5 7005 7173500 254.254.254.254" ; The last 3 parameters are: portnum phonenum IP wait 'OK' ;\*\*\*\*\*\*\*\*\*\*\*\*\*\*\*\*\*\*\*\*\*\*\*\*\*\*\*\*\*\*\*\*\*\*\*\*\*\*\*\*\*\*\*\*\*\*\*\*\*\*\*\*\*\*\*\*\*\*\*\*\*\*\*\*\*\*\*\*\*\*\*\*\*\*\*\*\*\*\*\*\*\*\*\*\*\*\*\*\*\*\*\*\* ; sendln "1 R 90" ; last parameter: Enter the radio handshake TimeOut in sec for option R ; wait 'OK' ;‐‐‐‐‐‐‐‐‐‐‐‐‐‐‐‐‐‐‐‐‐‐‐‐‐‐‐‐‐‐‐‐‐‐‐‐‐‐‐‐‐‐‐‐‐‐‐‐‐‐‐‐‐‐‐‐‐‐‐‐‐‐‐‐‐‐‐‐‐‐‐‐‐‐‐‐‐‐‐‐‐‐‐‐‐‐‐‐‐‐‐‐‐‐‐‐‐‐‐‐‐‐‐ ; Analog port section ‐ In most cases, this section can be commented out ;‐‐‐‐‐‐‐‐‐‐‐‐‐‐‐‐‐‐‐‐‐‐‐‐‐‐‐‐‐‐‐‐‐‐‐‐‐‐‐‐‐‐‐‐‐‐‐‐‐‐‐‐‐‐‐‐‐‐‐‐‐‐‐‐‐‐‐‐‐‐‐‐‐‐‐‐‐‐‐‐‐‐‐‐‐‐‐‐‐‐‐‐‐‐‐‐‐‐‐‐‐‐‐

; sendln "2 A ATI" ; last parameter: Enter the init string you want to send to the analog modem ; wait 'OK'

;‐‐‐‐‐‐‐‐‐‐‐‐‐‐‐‐‐‐‐‐‐‐‐‐‐‐‐‐‐‐‐‐‐‐‐‐‐‐‐‐‐‐‐‐‐‐‐‐‐‐‐‐‐‐‐‐‐‐‐‐‐‐

; sendln "2 B A 33600" ; Choices for the last parameter: "56000", "33600", "28800", "14400", ; wait 'OK' ; "12000", "9600", "4800", "2400", "2200", "1200", "300" ; sendln "2 B B V34" ; Choices for the last parameter: "V92", V90", "V34", "V32BIS", "V32", ; wait 'OK' ; "V22BIS", "V22", "BELL212A", "BELL103" ; sendln "2 B C V42\_MNP" ; last parameter: "V42\_MNP", "V42\_ONLY", "MNP DIRECT\_MODE", "NO\_ECM" ; wait 'OK' ; sendln "2 B D V42BIS\_MNP5" ; Choices for the last parameter: "V42BIS\_MNP5", "NO\_COMPRESSION" ; wait 'OK' ; sendln "2 B E RTS\_CTS" ; Choices for the last parameter: "RTS\_CTS", "XON\_XOFF", "DISABLE" ; wait 'OK' ; sendln "2 B F ON" ; Choices for the last parameter: "ON", "OFF" ; wait 'OK' ; sendln "2 B G 90" ; last parameter: Enter the Analog modem handshake timeOut in seconds ; wait 'OK' ;‐‐‐‐‐‐‐‐‐‐‐‐‐‐‐‐‐‐‐‐‐‐‐‐‐‐‐‐‐‐‐‐‐‐‐‐‐‐‐‐‐‐‐‐‐‐‐‐‐‐‐‐‐‐‐‐‐‐‐‐‐‐‐‐‐‐‐‐‐‐‐‐‐‐‐‐‐‐‐‐‐‐‐‐‐‐‐‐‐‐‐‐‐‐ ; System Login section ;‐‐‐‐‐‐‐‐‐‐‐‐‐‐‐‐‐‐‐‐‐‐‐‐‐‐‐‐‐‐‐‐‐‐‐‐‐‐‐‐‐‐‐‐‐‐‐‐‐‐‐‐‐‐‐‐‐‐‐‐‐‐‐‐‐‐‐‐‐‐‐‐‐‐‐‐‐‐‐‐‐‐‐‐‐‐‐‐‐‐‐‐‐‐ sendln "3 OFF" ; Choices for the last parameter: "ON", "OFF" wait 'OK' ;‐‐‐‐‐‐‐‐‐‐‐‐‐‐‐‐‐‐‐‐‐‐‐‐‐‐‐‐‐‐‐‐‐‐‐‐‐‐‐‐‐‐‐‐‐‐‐‐‐‐‐‐‐‐‐‐‐‐‐‐‐‐‐‐‐‐‐‐‐‐‐‐‐‐‐‐‐‐‐‐‐‐‐‐‐‐‐‐‐‐‐‐‐‐ ; Changing System Login Password ‐ In most cases, this section can be commented out ;‐‐‐‐‐‐‐‐‐‐‐‐‐‐‐‐‐‐‐‐‐‐‐‐‐‐‐‐‐‐‐‐‐‐‐‐‐‐‐‐‐‐‐‐‐‐‐‐‐‐‐‐‐‐‐‐‐‐‐‐‐‐‐‐‐‐‐‐‐‐‐‐‐‐‐‐‐‐‐‐‐‐‐‐‐‐‐‐‐‐‐‐‐‐ ; sendln "3 C ????? ?????" ; Choices for the last 2 parameters: old password, new password ; wait 'OK' ;‐‐‐‐‐‐‐‐‐‐‐‐‐‐‐‐‐‐‐‐‐‐‐‐‐‐‐‐‐‐‐‐‐‐‐‐‐‐‐‐‐‐‐‐‐‐‐‐‐‐‐‐‐‐‐‐‐‐‐‐‐‐‐‐‐‐‐‐‐‐‐‐‐‐‐‐‐‐‐‐‐‐‐‐‐‐‐‐‐‐‐‐‐‐ ; Timers section ‐ In most cases, this section can be commented out ;‐‐‐‐‐‐‐‐‐‐‐‐‐‐‐‐‐‐‐‐‐‐‐‐‐‐‐‐‐‐‐‐‐‐‐‐‐‐‐‐‐‐‐‐‐‐‐‐‐‐‐‐‐‐‐‐‐‐‐‐‐‐‐‐‐‐‐‐‐‐‐‐‐‐‐‐‐‐‐‐‐‐‐‐‐‐‐‐‐‐‐‐‐‐ ; sendln "4 A 30" ; Choice for the last parameter: Enter the Menu Inactivity timer in seconds ; wait 'OK' ; sendln "4 C 5" ; Choice for the last parameter: Enter the Timeout Between Dialed Digits in seconds ; wait 'OK' ;‐‐‐‐‐‐‐‐‐‐‐‐‐‐‐‐‐‐‐‐‐‐‐‐‐‐‐‐‐‐‐‐‐‐‐‐‐‐‐‐‐‐‐‐‐‐‐‐‐‐‐‐‐‐‐‐‐‐‐‐‐‐‐‐‐‐‐‐‐‐‐‐‐‐‐‐‐‐‐‐‐‐‐‐‐‐‐‐‐‐‐‐‐‐ ; Email section ‐ In most cases, this section can be commented out ;‐‐‐‐‐‐‐‐‐‐‐‐‐‐‐‐‐‐‐‐‐‐‐‐‐‐‐‐‐‐‐‐‐‐‐‐‐‐‐‐‐‐‐‐‐‐‐‐‐‐‐‐‐‐‐‐‐‐‐‐‐‐‐‐‐‐‐‐‐‐‐‐‐‐‐‐‐‐‐‐‐‐‐‐‐‐‐‐‐‐‐‐‐‐ ; sendln "5 A ?????" ; Choice for the last parameter: Enter the SMTP username ; wait 'OK' ; sendln "5 B ?????" ; Choice for the last parameter: Enter the SMTP password ; wait 'OK' ; sendln "5 C 25" ; Choice for the last parameter: Enter the SMTP portnum ; wait 'OK'

![](_page_48_Picture_446.jpeg)

# **Chapter 7 – Troubleshooting**

# <span id="page-49-2"></span><span id="page-49-1"></span><span id="page-49-0"></span>**Flashing Signal Strength LEDs**

Flashing signal strength LEDs indicate a failure condition has occurred.

![](_page_49_Figure_3.jpeg)

- **Low Flashing LED** Physical connection failed
- **Medium Flashing LED** Analog line has returned to on‐hook
- **High Flashing LED** PPP user interrupt error
- **Low and Medium Flashing LEDs** PPP failed to meet protocol error
- **Low and High Flashing LED**s PPP connection lost
- **Medium and High Flashing LEDs** PPP failed authentication challenge
- **Low, Medium, High Flashing at 50 msec** Get host by name failed
- **Low, Medium, High Flashing at 200 msec** Failed to create TCP socket
- **Low, Medium, High Flashing at 800 msec** Network connection failed

# <span id="page-50-0"></span>**Appendix A – Regulatory Compliance**

# <span id="page-50-1"></span> $\epsilon$

# <span id="page-50-2"></span>**EMC, Safety, and R&TTE Directive Compliance**

The CE mark is affixed to this product to confirm compliance with the following European Community Directives:

Council Directive 2004/108/EC of 31 December 2004 on the approximation of the laws of Member States relating to electromagnetic compatibility;

and

Council Directive 2006/95/EC of 12 December 2006 on the harmonization of the laws of Member States relating to electrical equipment designed for use within certain voltage limits;

and

Council Directive 1999/5/EC of 9 March 1999 on radio equipment and telecommunications terminal equipment and the mutual recognition of their conformity.

# <span id="page-50-3"></span>**International Modem Restrictions**

Some dialing and answering defaults and restrictions may vary for international modems. Changing settings may cause a modem to become non‐compliant with national telecom requirements in specific countries. Also note that some software packages may have features or lack restrictions that may cause the modem to become non‐ compliant.

# <span id="page-50-4"></span>**47 CFR Part 15 Regulation Class B Devices**

This equipment has been tested and found to comply with the limits for a Class B digital device, pursuant to part 15 of the FCC Rules. These limits are designed to provide reasonable protection against harmful interference in a residential installation. This equipment generates, uses, and can radiate radio frequency energy and, if not installed and used in accordance with the instructions, may cause harmful interference to radio communications. However, there is no guarantee that interference will not occur in a particular installation. If this equipment does cause harmful interference to radio or television reception, which can be determined by turning the equipment off and on, the user is encouraged to try to correct the interference by one or more of the following measures:

- Reorient or relocate the receiving antenna.
- Increase the separation between the equipment and receiver.
- Connect the equipment into an outlet on a circuit different from that to which the receiver is connected.
- Consult the dealer or an experienced radio/TV technician for help.

Warning: Changes or modifications to this unit not expressly approved by the party responsible for compliance could void the user's authority to operate the equipment.

# <span id="page-51-1"></span><span id="page-51-0"></span>**Industry Canada**

This Class B digital apparatus meets all requirements of the Canadian Interference‐Causing Equipment Regulations.

Cet appareil numérique de la classe B respecte toutes les exigences du Reglement Canadien sur le matériel brouilleur.

This device complies with Industry Canada RSS Appliance radio exempt from licensing. The operation is permitted for the following two conditions:

- **1.** the device may not cause harmful interference, and
- **2.** the user of the device must accept any interference suffered, even if the interference is likely to jeopardize the operation.

Le présent appareil est conforme aux CNR d'Industrie Canada applicables aux appareils radio exempts de licence. L'exploitation est autorisée aux deux conditions suivantes:

- **1.** l'appareil ne doit pas produire de brouillage, et
- **2.** l'utilisateur de l'appareil doit accepter tout brouillage radioélectrique subi, même si le brouillage est susceptible d'en compromettre le fonctionnement.

# <span id="page-51-2"></span>**Waste Electrical and Electronic Equipment Statement**

### <span id="page-51-3"></span>**WEEE Directive**

The WEEE Directive places an obligation on EU-based manufacturers, distributors, retailers, and importers to takeback electronics products at the end of their useful life. A sister directive, ROHS (Restriction of Hazardous Substances) complements the WEEE Directive by banning the presence of specific hazardous substances in the products at the design phase. The WEEE Directive covers all Multi‐Tech products imported into the EU as of August 13, 2005. EU‐based manufacturers, distributors, retailers and importers are obliged to finance the costs of recovery from municipal collection points, reuse, and recycling of specified percentages per the WEEE requirements.

### <span id="page-51-4"></span>**Instructions for Disposal of WEEE by Users in the European Union**

The symbol shown below is on the product or on its packaging, which indicates that this product must not be disposed of with other waste. Instead, it is the user's responsibility to dispose of their waste equipment by handing it over to a designated collection point for the recycling of waste electrical and electronic equipment. The separate collection and recycling of your waste equipment at the time of disposal will help to conserve natural resources and ensure that it is recycled in a manner that protects human health and the environment. For more information about where you can drop off your waste equipment for recycling, please contact your local city office, your household waste disposal service or where you purchased the product.

July, 2005

![](_page_51_Picture_16.jpeg)

# <span id="page-52-1"></span><span id="page-52-0"></span>**REACH Statement**

### <span id="page-52-2"></span>**Registration of Substances**

After careful review of the legislation and specifically the definition of an "article" as defined in EC Regulation 1907/2006, Title II, Chapter 1, Article 7.1(a)(b), it is our current view Multi‐Tech Systems, Inc. products would be considered as "articles". In light of the definition in § 7.1(b) which requires registration of an article only if it contains a regulated substance that "is intended to be released under normal or reasonably foreseeable conditions of use," Our analysis is that Multi‐Tech Systems, Inc. products constitute nonregisterable articles for their intended and anticipated use.

## <span id="page-52-3"></span>**Substances of Very High Concern (SVHC)**

Per the candidate list of Substances of Very High Concern (SVHC) published October 28, 2008 we have reviewed these substances and certify the Multi‐Tech Systems, Inc. products are compliant per the EU "REACH" requirements of less than 0.1% (w/w) for each substance. If new SVHC candidates are published by the European Chemicals Agency, and relevant substances have been confirmed, that exceeds greater than 0.1% (w/w), Multi‐ Tech Systems, Inc. will provide updated compliance status.

Multi-Tech Systems, Inc. also declares it has been duly diligent in ensuring that the products supplied are compliant through a formalized process which includes collection and validation of materials declarations and selective materials analysis where appropriate. This data is controlled as part of a formal quality system and will be made available upon request.

# <span id="page-53-1"></span><span id="page-53-0"></span>**Restriction of the Use of Hazardous Substances (RoHS)**

![](_page_53_Picture_2.jpeg)

**Multi‐Tech Systems, Inc. Certificate of Compliance 2011/65/EU**

Multi-Tech Systems confirms that its embedded products comply with the chemical concentration limitations set forth in the directive 2011/65/EU of the European Parliament (Restriction of the use of certain Hazardous Substances in electrical and electronic equipment ‐ RoHS)

These Multi-Tech products do not contain the following banned chemicals<sup>1</sup>:

- Lead, [Pb] < 1000 PPM
- Mercury,  $[Hg] < 1000$  PPM
- Hexavalent Chromium, [Cr+6] < 1000 PPM
- $\bullet$  Cadmium,  $[Cd] < 100$  PPM
- Polybrominated Biphenyl, [PBB] < 1000 PPM
- Polybrominated Diphenyl Ether, [PBDE] < 1000 PPM

Environmental considerations:

- $\bullet$  Moisture Sensitivity Level (MSL) =1
- Maximum Soldering temperature = 260C (in SMT reflow oven)

1Lead usage in some components is exempted by the following RoHS annex, therefore higher lead concentration would be found in some modules (>1000 PPM);

–Resistors containing lead in a glass or ceramic matrix compound.

# <span id="page-54-1"></span><span id="page-54-0"></span>**Information on HS/TS Substances According to Chinese Standards**

In accordance with China's Administrative Measures on the Control of Pollution Caused by Electronic Information Products (EIP) # 39, also known as China RoHS, the following information is provided regarding the names and concentration levels of Toxic Substances (TS) or Hazardous Substances (HS) which may be contained in Multi‐Tech Systems Inc. products relative to the EIP standards set by China's Ministry of Information Industry (MII).

![](_page_54_Picture_679.jpeg)

**X** Represents that the concentration of such hazardous/toxic substance in all the units of homogeneous material of such component is higher than the SJ/Txxx‐2006 Requirements for Concentration Limits.

**O** Represents that no such substances are used or that the concentration is within the aforementioned limits.

# <span id="page-55-1"></span><span id="page-55-0"></span>**Information on HS/TS Substances According to Chinese Standards (in Chinese)**

## <span id="page-55-2"></span>依照中国标准的有毒有害物质信息

根据中华人民共和国信息产业部 (MII) 制定的电子信息产品 (EIP)

标准 - 中华人民共和国《电子信息产品污染控制管理办法》(第 39 号),也称作中国 RoHS, 下表列出了 Multi‐Tech Systems, Inc. 产品中可能含有的有毒物质 (TS) 或有害物质 (HS) 的名称及含量水平方面的信息。

![](_page_55_Picture_448.jpeg)

**X** 表示所有使用类似材料的设备中有害/有毒物质的含量水平高于 SJ/Txxx‐2006 限量要求。

**O** 表示不含该物质或者该物质的含量水平在上述限量要求之内。